# **MANUEL D'UTILISATION**

# SIOUCS

 $N^{\circ}2$ 

# SUIVI DU JEUNE

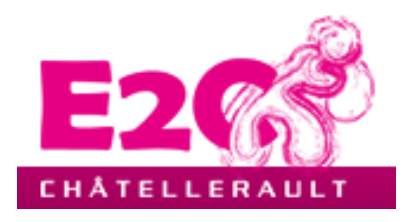

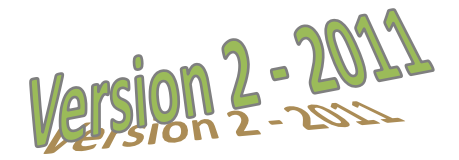

# **SOMMAIRE**

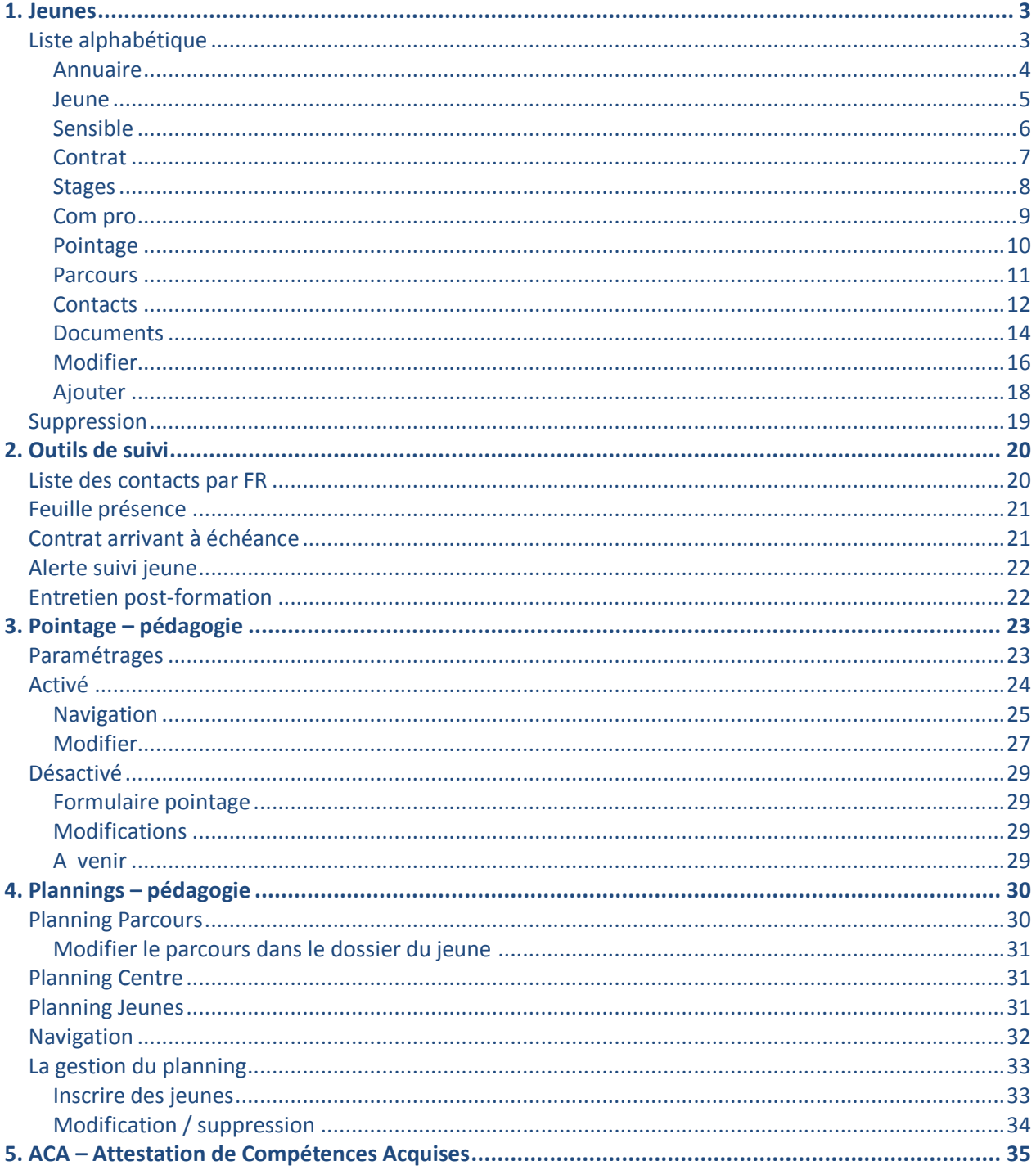

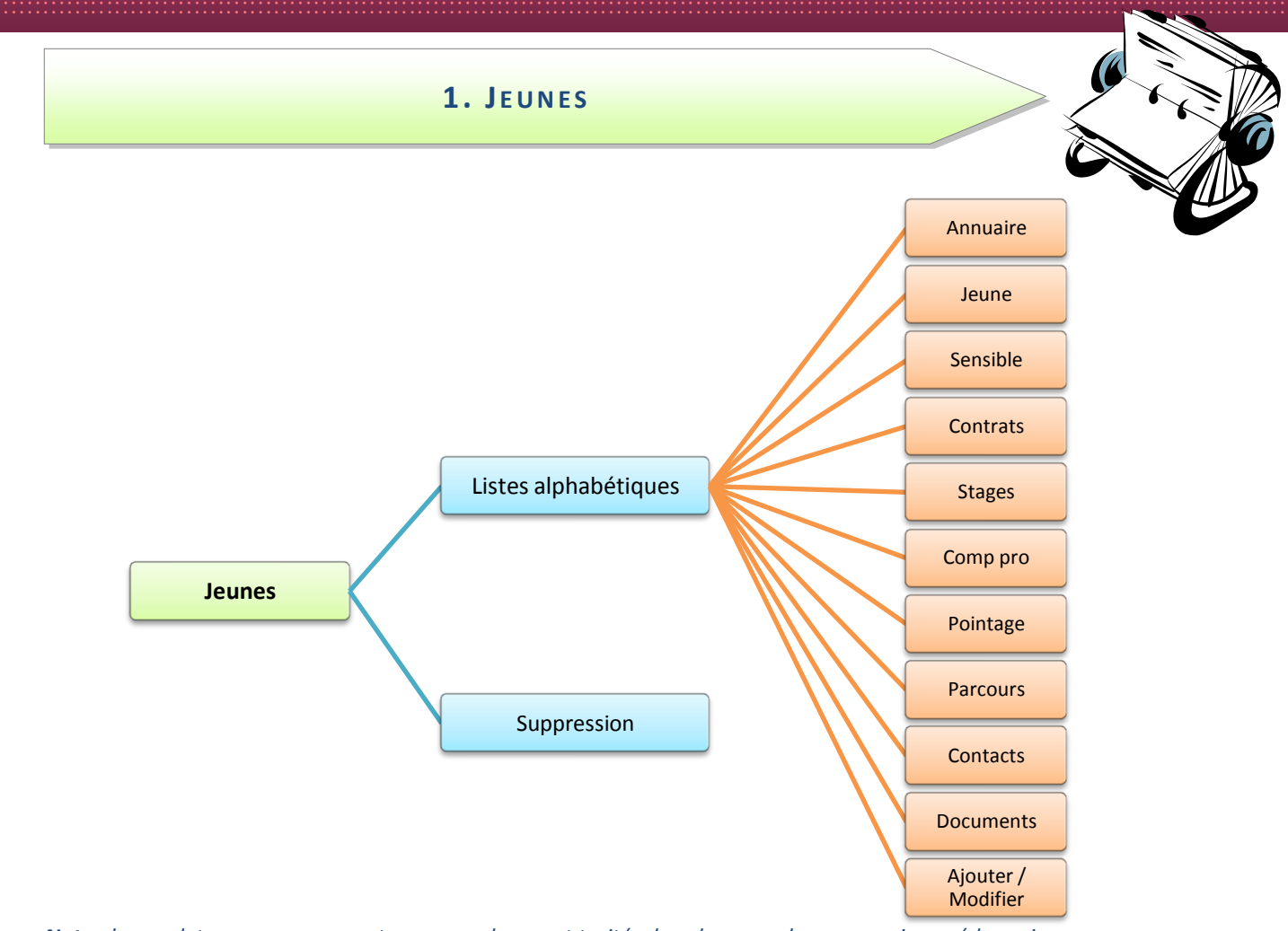

Note : les onglets « comp. pers » et « prog peda » sont traités dans le manuel « progressions pédagogiques ».

Liste alphabétique Comme la plupart des listes du SIOUCS, celle-ci est classée par ordre alphabétique. La flèche rose indique la lettre sélectionnée. Le nombre de jeunes par « lettre » est indiqué à droite du bandeau gris. L'astérisque vous permet de sélectionner l'ensemble des jeunes.

2 listes déroulantes vous permettent de filtrer les jeunes soit par leur état (liste déroulante de droite, soit par leur référent, liste déroulante de gauche).

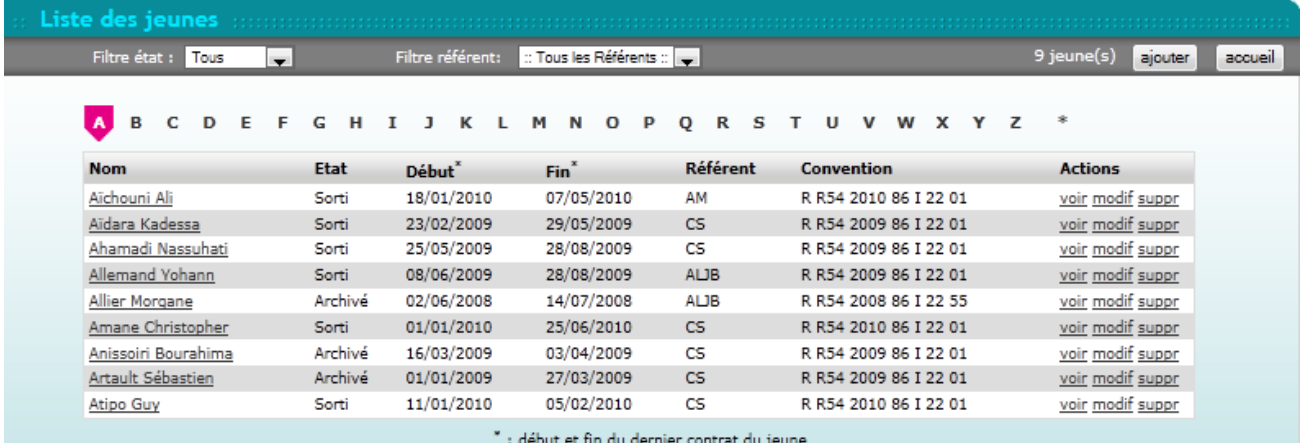

#### Cette liste présente plusieurs informations :

- Le nom et prénom du jeune  $\bullet$
- · L'état : s'il est sorti, présent....
- La date de début de formation
- $\bullet$  La date de fin de formation
- Le référent de l'école
- Le numéro de la convention à laquelle il est rattaché  $\bullet$
- Les actions habituelles : voir, modif, suppr (soumise à conditions de droits)  $\bullet$

Vous arrivez à la fiche individuelle du jeune en cliquant soit sur son nom, soit l'action « voir ».

Cette fiche individuelle présente plusieurs onglets, nous traiterons ici les onglets suivants :

- Annuaire
- Jeune
- Sensible
- Contrats
- **Stages**
- Comp pro
- Pointage  $\bullet$
- **Parcours**
- Contacts
- **Documents**

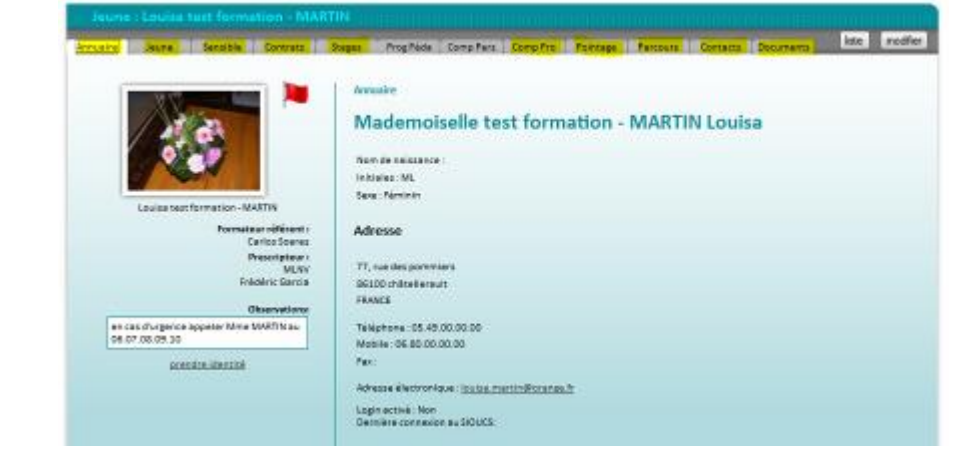

**Annuaire** 

Vous arrivez sur la fiche du jeune. Le 1<sup>er</sup> onglet Annuaire présente les informations générales liées au jeune.

La partie à gauche du trait vertical bleu turquoise est une partie fixe. Ces informations

présentes sur tous les onglets de la fiche du jeune sont :

- Photo
- Prénom / Nom  $\bullet$
- Le drapeau de présence  $\bullet$
- Le formateur référent  $\bullet$
- Le prescripteur  $\bullet$
- · En encadré « projet professionnel qui affiche le projet du jeune
- Un encadré blanc « observations »

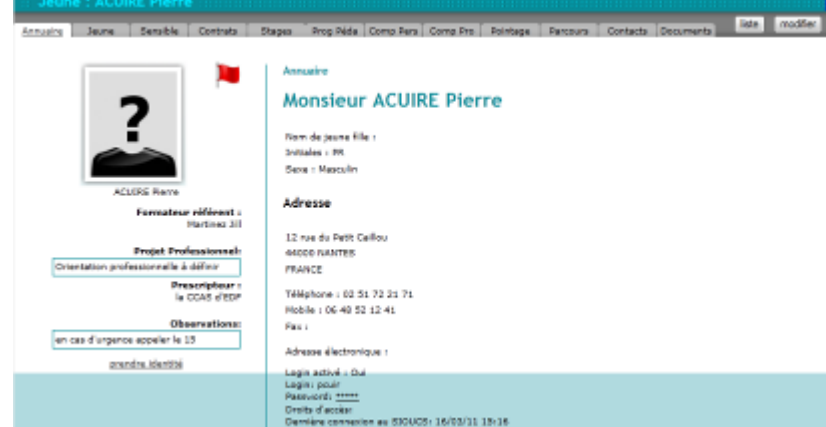

- avec les coordonnées de la personne à prévenir en cas d'urgence, par ex.
- L'action « prendre identité » qui permet au formateur de prendre l'identité du jeune et de naviguer directement dans son profil.

La partie à droite, reprend en premier le titre de l'onglet, puis les informations liées à ce titre.  $|ci|$ :

- · Civilité, Nom, Prénom
- Nom de naissance, initiales, sexe
- Les coordonnées : adresse, téléphone fixe, mobile, fax, adresse électronique
- Le login activé ou non  $\bullet$
- La date de dernière connexion au SIOUCS  $\bullet$

Jeune

Cet onglet présente sur la partie droite des informations concernant le jeune.

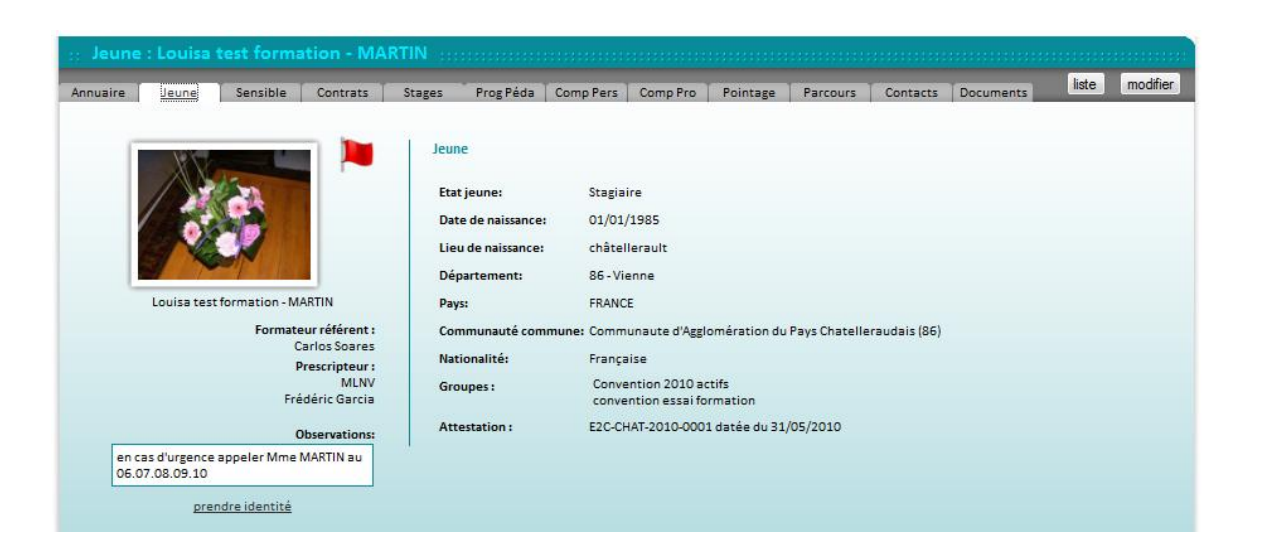

- Etat du jeune : stagiaire, sorti, archivé, etc.
- Sa date de naissance
- Son lieu de naissance  $\bullet$
- Son département de naissance  $\bullet$
- Son pays de naissance  $\bullet$
- La communauté de communes de résidence
- Sa nationalité  $\bullet$
- Le ou les groupe(s) où il est affecté
- Un numéro de l'attestation de compétences acquises. Si le numéro d'attestation n'est pas affecté au jeune, le coordinateur à la possibilité de générer ce numéro et de l'attribuer au jeune. Il apparaîtra sur l'attestation. Dans ce cas l'affichage sera :

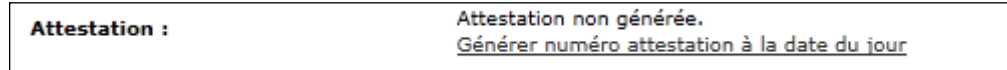

## **Sensible**

Cet onglet présente des données dites « sensibles » concernant l'histoire du jeune.

Dans la partie « données sensibles », les champs suivants peuvent être renseignés :

- · Zone de résidence
- Résident en France depuis moins de 2 ans ( DMR)
- Niveau « scolaire »
- · Formation précédente
- Situation personnelle
- Logement
- $\bullet$  RQTH
- Accompagnement
- $\bullet$  Type d'accompagnement
- Zonage
- · N° de sécurité sociale
- Nombre d'enfants
- · Permis de conduire
- Moyen de transport
- Allocation
- · Statut sur le marché de l'emploi (FSE)
- · Inscription demandeur d'emploi
- · N° de demandeur d'emploi
- · Date d'inscription à Pôle Emploi
- · Demandeur d'emploi de longue durée
- Date de fin de droits
- Nombre de mois d'inscription comme DE sur les 12, 18, 24 & 36 derniers mois
- · Expérience professionnelle
- Programme spécifique

Ces listes sont paramétrables par l'Ecole elle-même.

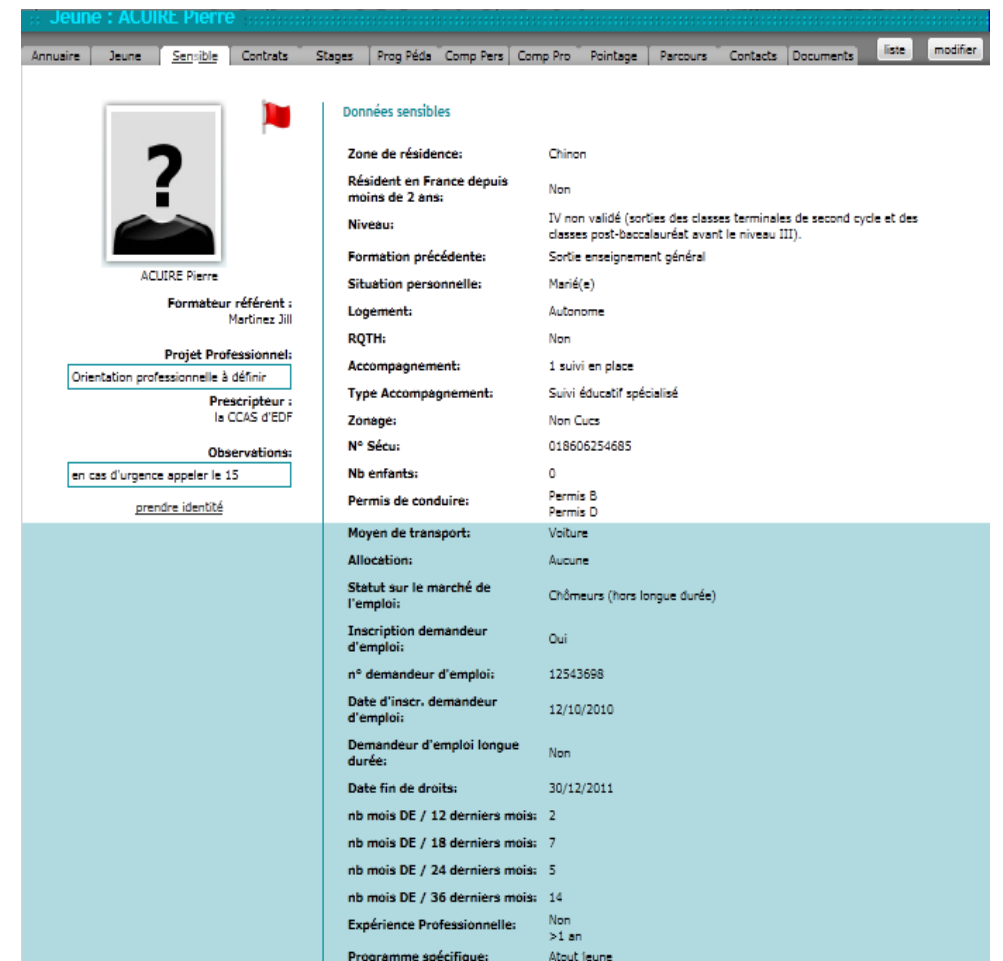

# **Contrat**

Il s'agit ici du parcours de formation qui lie le jeune avec l'école. Un contrat étant le parcours du jeune au sein d'une convention.

Ainsi, si l'école a des conventions annuelles avec la Région ; lorsqu'un jeune entre en mars et sort en décembre de la même année, il aura un contrat, si par contre il entre en octobre et sort en mars de l'année suivante, il aura deux contrats. Le premier, d'octobre à fin décembre et le

second, de janvier à mars.

Ils seront chaînés par un N° de parcours, un parcours peut donc être constitué par  $\mathbf{1}$ contrat. plusieurs contrats continus ou plusieurs contrats discontinus.

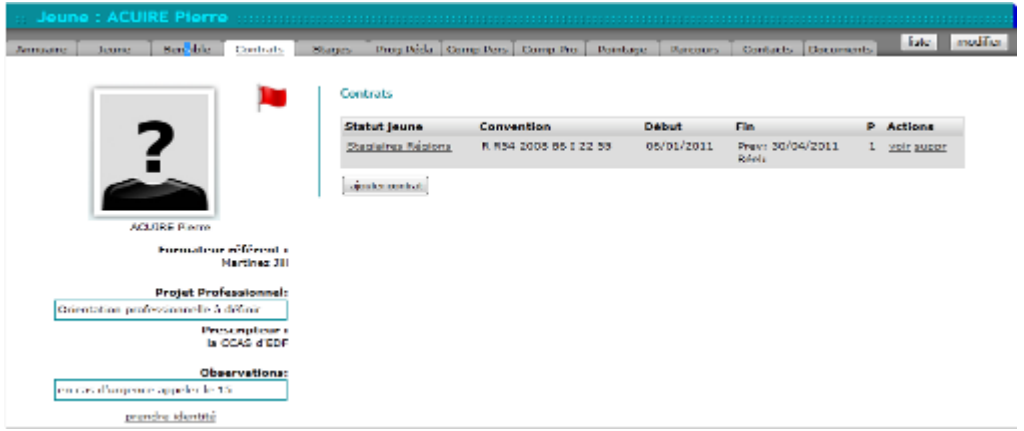

En cas de discontinuité, c'est l'Ecole qui juge si c'est une poursuite du parcours précédent ou un nouveau parcours. Dans ce dernier cas il faut attribuer un nouveau numéro au parcours du jeune. Le N° du parcours apparaît dans la colonne « P ».

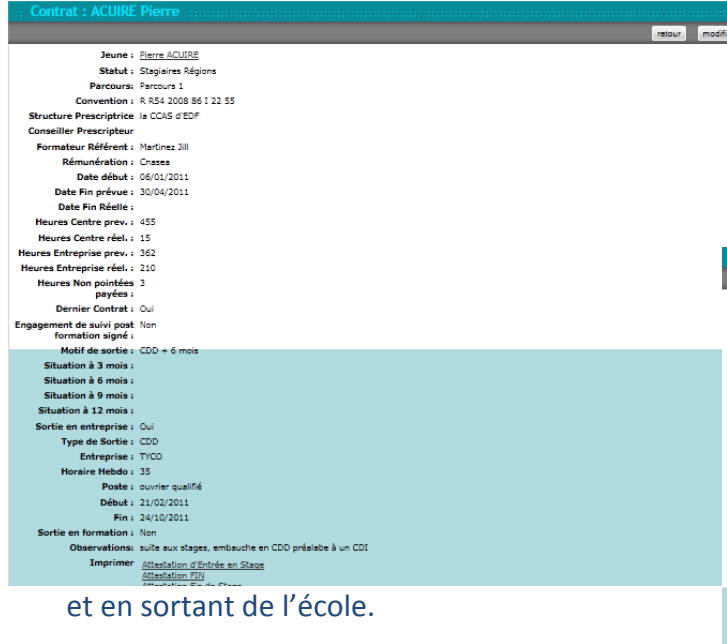

En bas du formulaire vous trouverez des « gabarits » documents de publipostage à imprimer.

En cliquant sur «modifier», vous pouvez mettre à jour et compléter ces différents champs Si vous cliquez sur « voir », vous avez accès au formulaire contrat du jeune. Celui-ci mentionne des informations complémentaires concernant le jeune et son parcours avant, pendant la formation

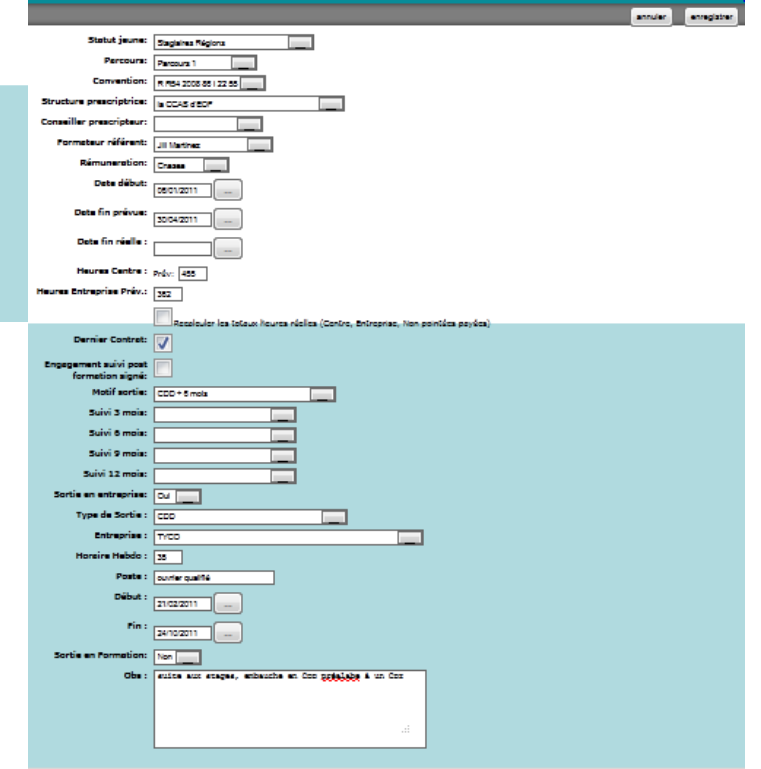

d'information. Cliquez sur « enregistrer » pour sauver vos données.

C'est dans cet onglet que sont stockées toutes les informations concernant la sortie du jeune et sa situation aux échéances de 3/6/9 & 12 mois après sa sortie.

Lorsau'un jeune change de convention, il faut noter poursuite de formation à la situation de sortie du jeune.

Le fait de cocher le champ « dernier contrat » permet le calcul des statistiques de durée de parcours.

#### **Stages**

Cet onglet permet de visualiser les différents stages effectués par le jeune durant son parcours au sein de l'école.

Ce listing en partie droite du formulaire présente :

- · Le nom de l'entreprise du stage
- Le tuteur de ce stage au sein de l'entreprise
- La date de début du stage
- La date de fin du stage
- · Les actions possibles : voir, modif et suppr

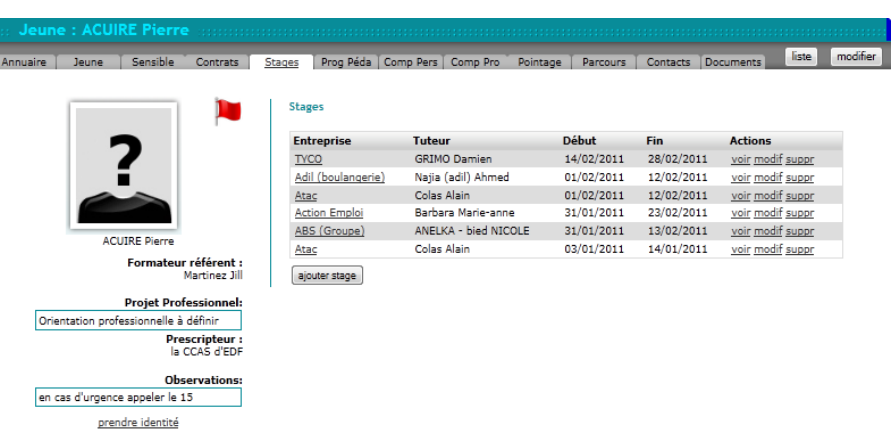

En cliquant sur le nom de l'entreprise ou en bout de ligne sur « voir », vous êtes dirigé vers le formulaire du stage de ce jeune.

Cet onglet est détaillé dans le manuel « Relations entreprises » auquel vous pouvez vous référer pour plus de renseignements.

En partie basse il affiche la liste des compétences socioprofessionnelles su réseau et leur évaluation pour ce stage

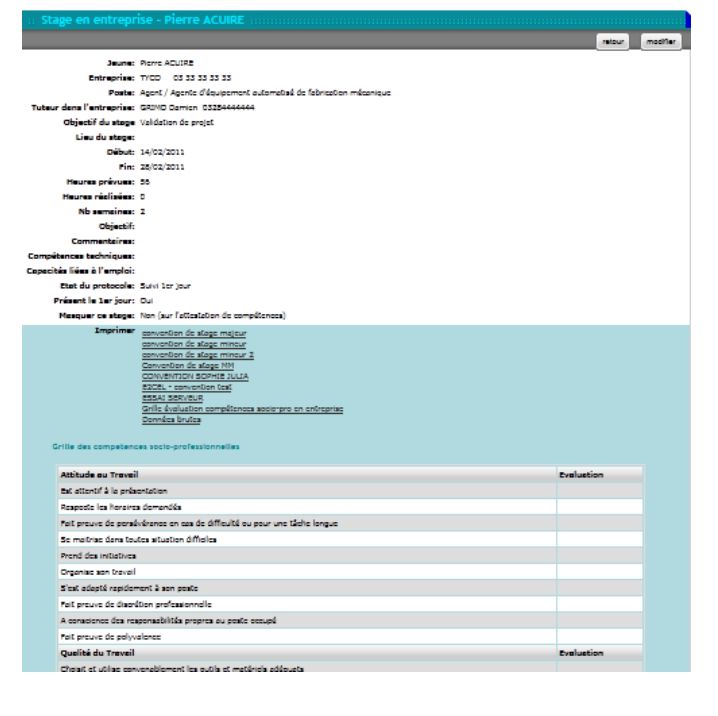

#### Com pro

Cet onglet permet de saisir les évaluations de compétences professionnelles suite aux stages en entreprise.

De même que pour l'onglet contrats, celui-ci est explicité dans le manuel « Relation entreprise ».

Notez qu'il comporte le récapitulatif des évaluations des compétences socioprofessionnelles.

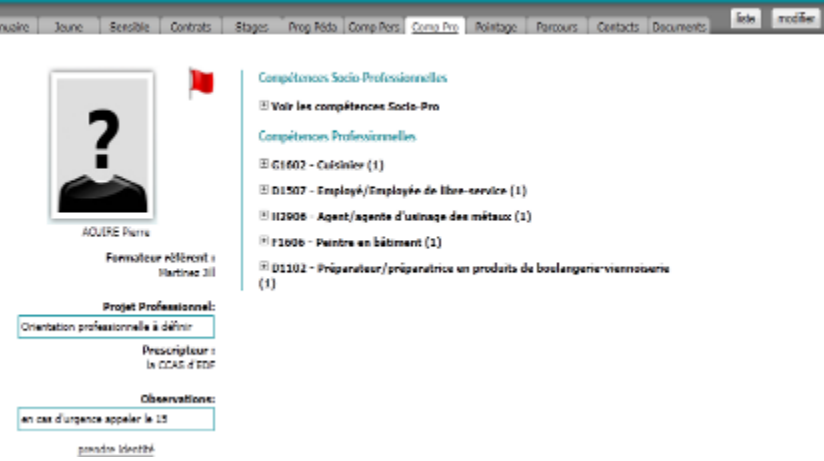

Chaque stage étant assorti à un poste et chaque poste à un code ROME, tout nouveau stage fait apparaître le nom du code ROME, suivi d'un chiffre entre parenthèse indiquant le nombre de stages. En cliquant sur le « + » à gauche du libellé du code ROME, vous faites apparaître le détail des compétences associées au code ROME et issues de la fiche métier créée dans le SIOUCS.

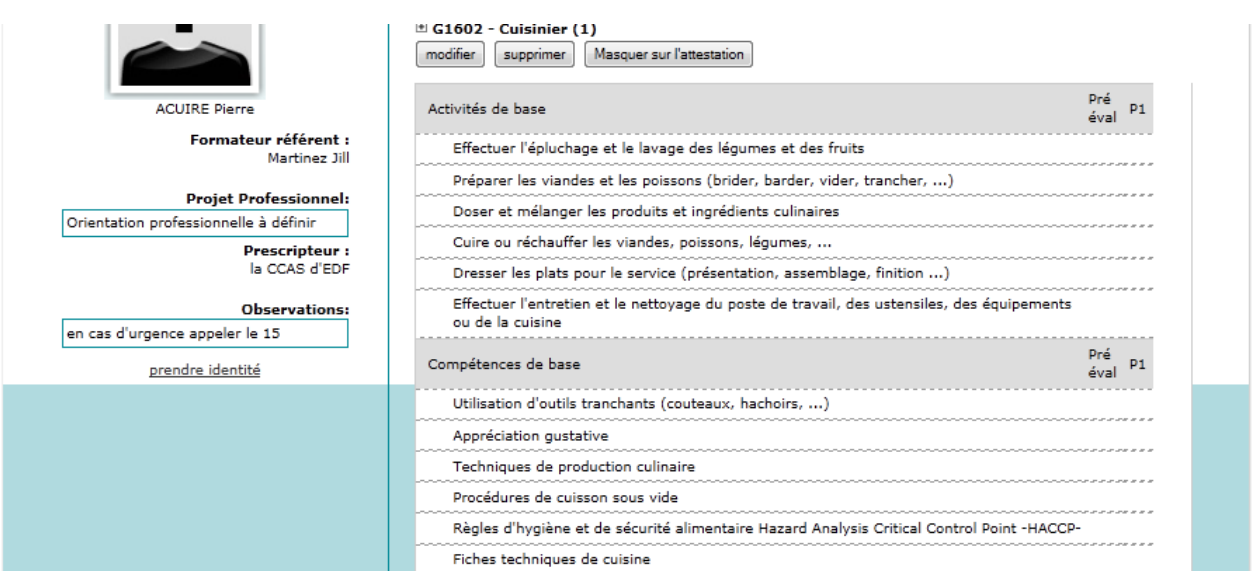

Chaque nouveau stage génère une colonne supplémentaire (P1, P2, ...Pn). La colonne « Pré éval » permet, pour un jeune « expérimenté », de noter l'évaluation préalable de ses compétences liées au métier.

Pointage

Il s'agit dans cet onglet des éléments de pointage concernant la présence du jeune à l'école ou en stage.

Ce formulaire présente le pointage du mois en cours. Pour consulter les autres mois, il suffit de cliquer sur « relevés de pointages autres mois » et de sélectionner le mois et l'année souhaités.

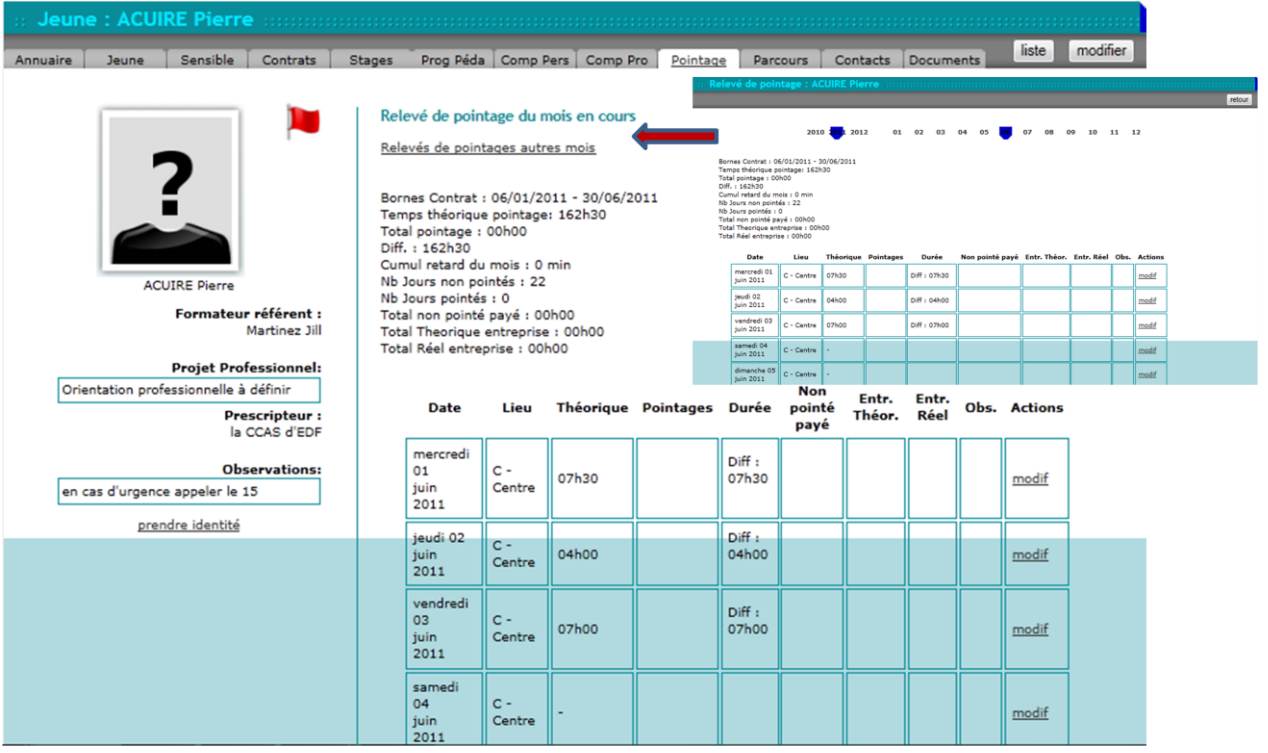

En première partie, ce sont les éléments de cumuls qui sont présentés :

- · Bornes contrat : dates de début du contrat & date prévisionnelle de fin si le jeune est présent (ou en formation) ou la date de fin réel si il est sorti
- Temps théorique de pointage mensuel
- Le total du pointage mensuel
- Le différentiel entre le théorique et le réel
- Le cumul retard du mois
- Le nombre de jours non pointés dans le mois en cours
- Nombre de jours pointés dans le mois en cours
- Total théorique horaire en entreprise mensuel
- Total réel horaire mensuel en entreprise

En deuxième partie de formulaire, un tableau mensuel présente différents éléments par colonnes :

- Les dates / jours
- · Lieu de présence du jeune
- Pointage théorique
- Pointages réels
- · Durée de différentiel de pointage
- · Non pointé payé
- · Entr. Théorique : le temps théorique prévu en entreprise
- · Entr. Réel : idem en réel
- · Obs : zone permettant de préciser le différentiel d'horaires, et si le jeune sera ou non rémunéré durant cette absence.
- · Actions : pour modifier les données

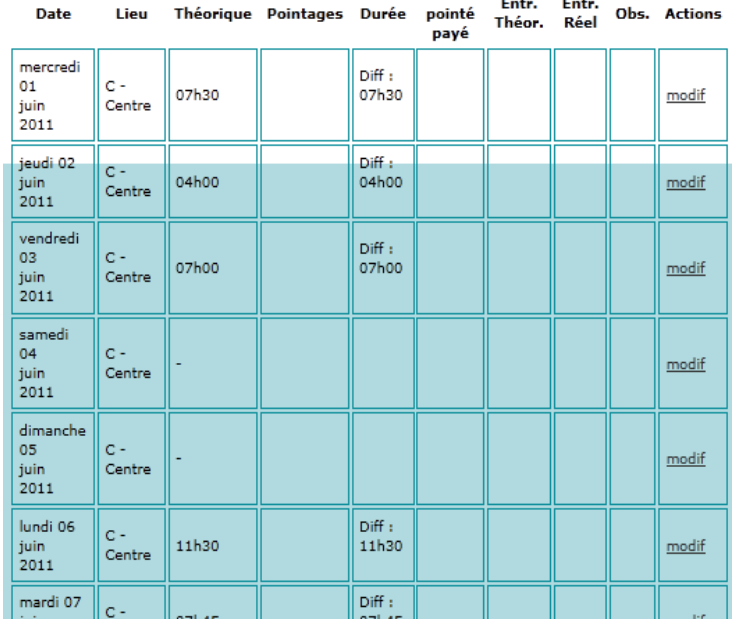

**Non** 

 $\sim$ 

La gestion de cette fonctionnalité pointage sera explicitée dans le chapitre pointage plus loin dans ce manuel.

#### **Parcours**

Cet onglet affiche le parcours du jeune depuis son entrée en formation dans l'école jusqu'à la fin prévisionnelle de son contrat.

Une colonne semaine avec les numéros de semaines de l'année civile. Une colonne début avec la date de début de semaine. Une colonne activité planifiée, permettant de visualiser où le jeune sera présent durant la

semaine:

A minima, les typologies sont :

- C-Centre (école)
- $E$  Entreprise (stage)

Mais l'école peut ajouter d'autres typologies qui lui sont propres :

En rose, la ligne correspondant à la

- F Echange Européen
- $D$  Emploi

**The Commission Commission Commission Ceres** c-best **Colorado AN INSTEAD** c-peer  $2 - 2$ **E-archite Trian T-Sec** *<u>referris</u>* **C-Delaw** 12/06/10 0-04:44 **ID E-Box Travel**  $2 - 2$ ER/SS/20 C-Dentre

semaine en cours. Ces informations ne sont qu'en mode consultation. La gestion du parcours sera explicitée dans le chapitre correspondant, plus loin dans ce manuel.

Note : lorsqu'un contrat est créé le SIOUCS génère automatiquement ce tableau, mais en cas d'erreur de date il ne peut y avoir de retour en arrière.

# **Contacts**

Cet onglet a déjà été présenté en partie dans le manuel «Relations entreprises ».

Les contacts sont classés par nature, selon la typologie définie par l'école (cf. fonctionnalité paramètres dans le manuel « Coordination »).

Le classement par colonne présente à gauche l'auteur du contact, généralement un formateur, l'interlocuteur, soit de l'entreprise, soit de la structure, la date de ce contact et les actions habituelles : « voir » « modifier ».

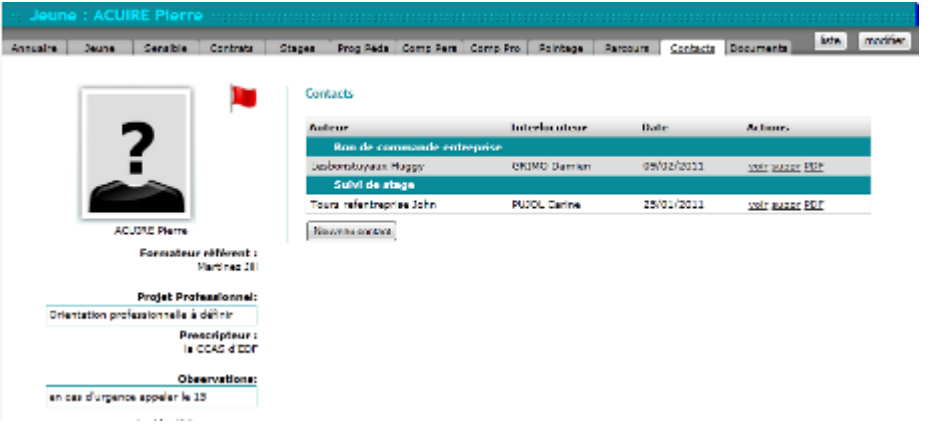

En cliquant sur « PDF » vous pourrez imprimer le contact, en effet pour des raisons technique les gabarits ne peuvent être utilisés dans cet onglet (champs limités à 512 caractères pour les gabarits).

En cliquant sur l'action « voir », vous pouvez visualiser le formulaire de ce contact. Il présente en titre la nature du contact, ci-après « contrat de formation ».

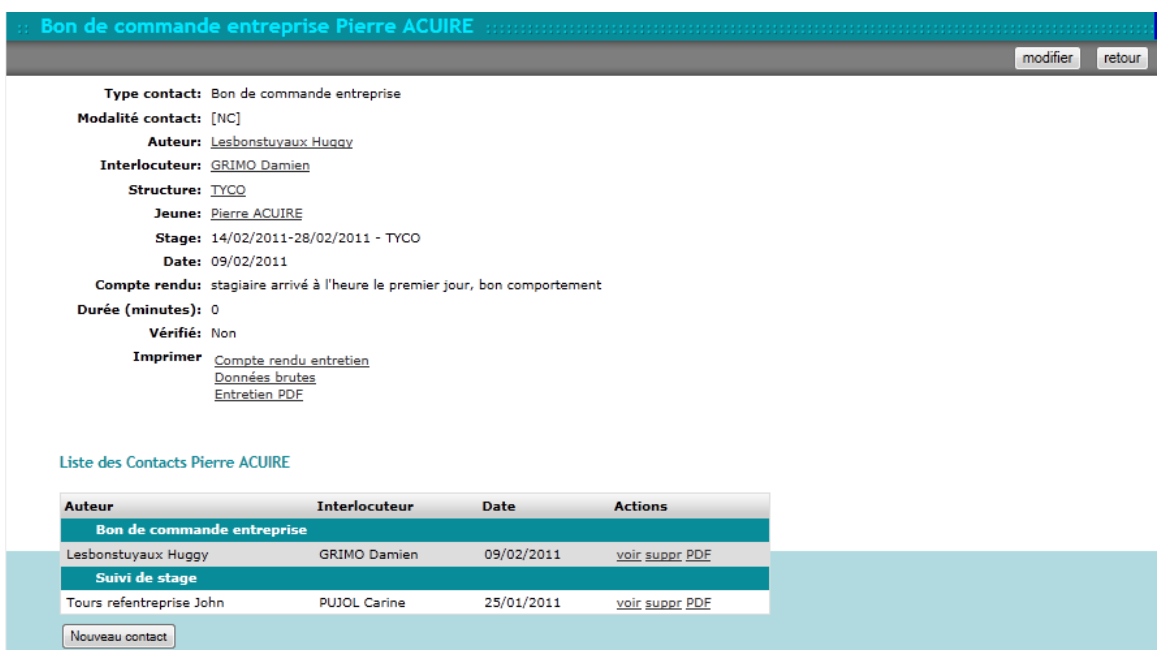

Il complète les renseignements du mode liste avec la structure, le compte-rendu du contact, si celui-ci a été vérifié par le coordinateur.

Ce formulaire est complété par un listing de tous les autres contacts liés à ce jeune. Vous pouvez également le modifier via le bouton « modifier » et faire les corrections dans le formulaire ciaprès :

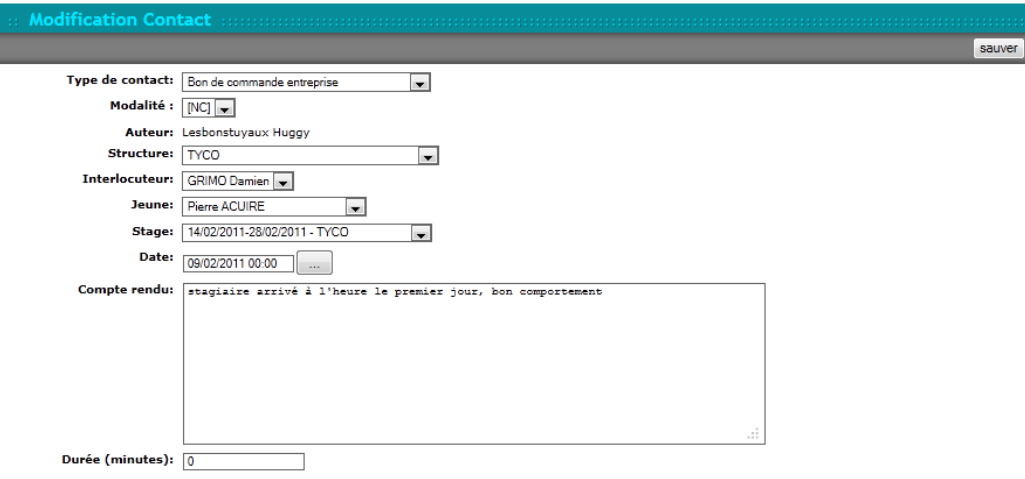

Enfin, en mode liste ou formulaire, vous pouvez cliquer sur « ajouter un contact » et voir la fiche vierge ci-après :

Le champ auteur est rempli automatiquement à partir de votre connexion. Vous pouvez remplir les champs vierges et sélectionner dans les listes des menus déroulants pour les champs suivants:

- Type de contact
- Structure
- · Interlocuteur
- Jeune
- Date
- Stage
- Compte-rendu

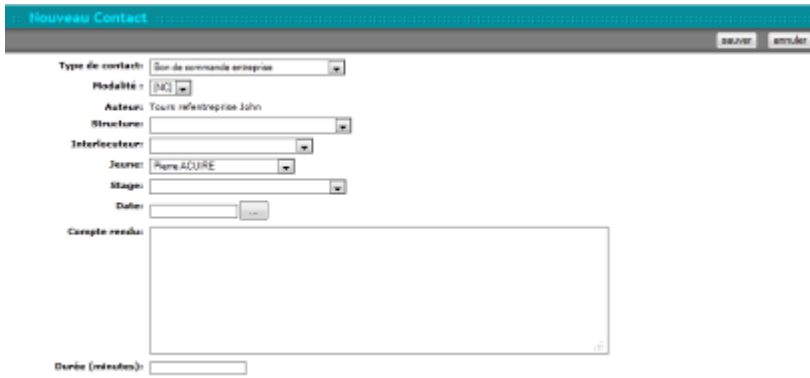

Une fois les informations renseignées, cliquez sur « sauver » pour enregistrer vos données.

Pour supprimer un contact, vous pouvez le faire à partir du mode liste en cliquant sur l'action « suppr » :

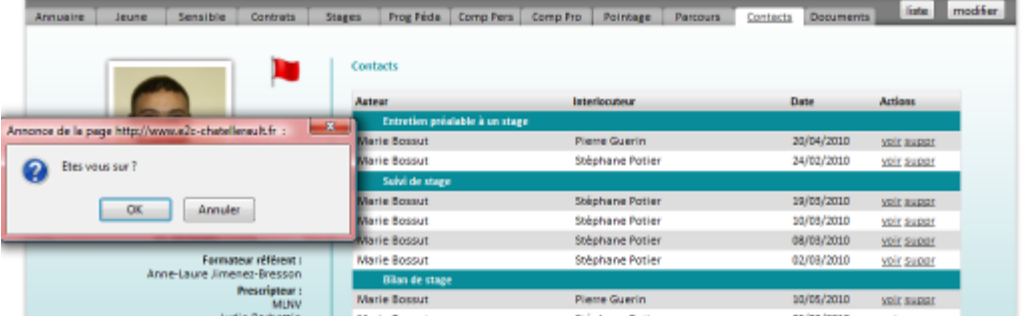

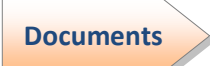

Ce dernier onglet permet d'avoir accès à des documents utiles dans la vie quotidienne de l'école et du jeune

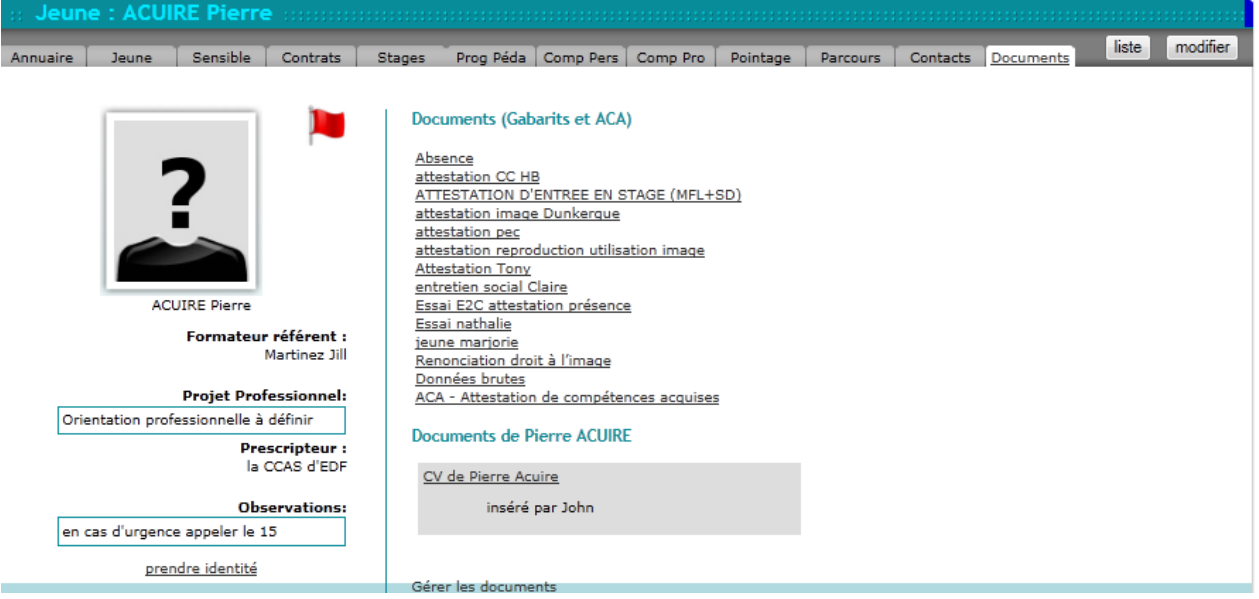

La partie haute à droite de l'onglet comporte la liste des gabarits (documents de publipostage créés par l'Ecole). Elle se termine par un item intitulé « Données brutes », à chaque endroit ou vous verrez cet item vous pourrez créer un gabarit.

Le dernier élément de la liste intitulé « ACA - Attestation de Compétences Acquises » permet d'éditer l'ACA au format standard du réseau.

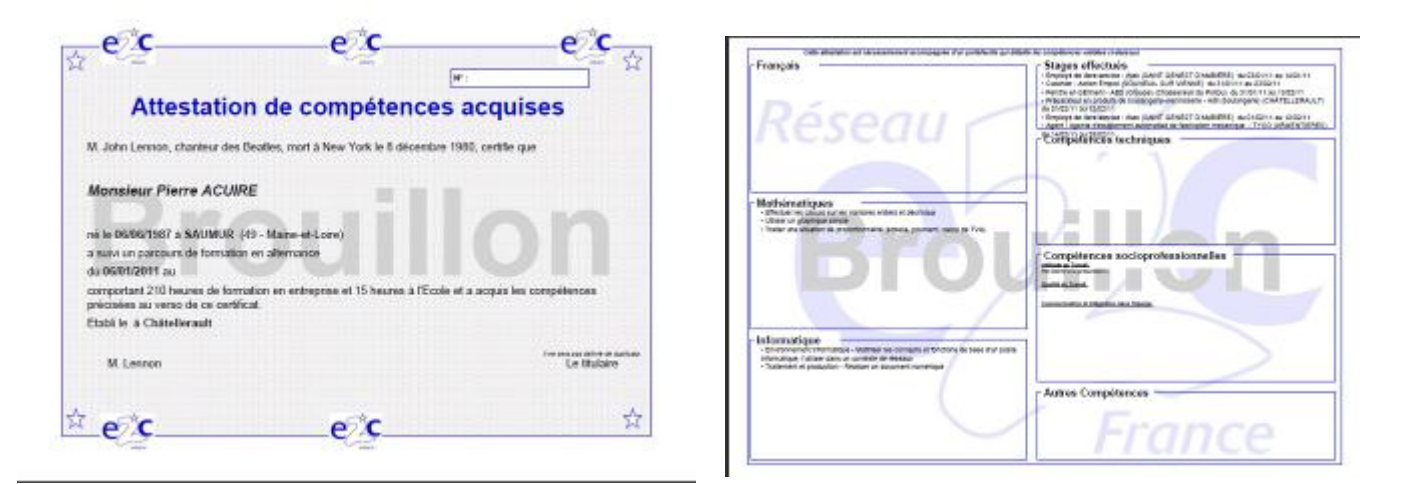

Si le N° de l'ACA na pas été généré, un filigrane « Brouillon » s'affiche, si le N° est généré il s'affiche et le filigrane disparaît.

La partie basse à droite de l'onglet permet de stocker des documents propres au jeune, comme son CV.

Attention, l'espace de stockage est de 10Mo, avec un maximum de 1 Mo par document et seuls les formateurs peuvent les télécharger.

#### **Quelques exemples gabarits:**

Ils sont pré-remplis avec le nom du jeune et du référent, il suffit ensuite de les éditer pour les compléter. Ex :

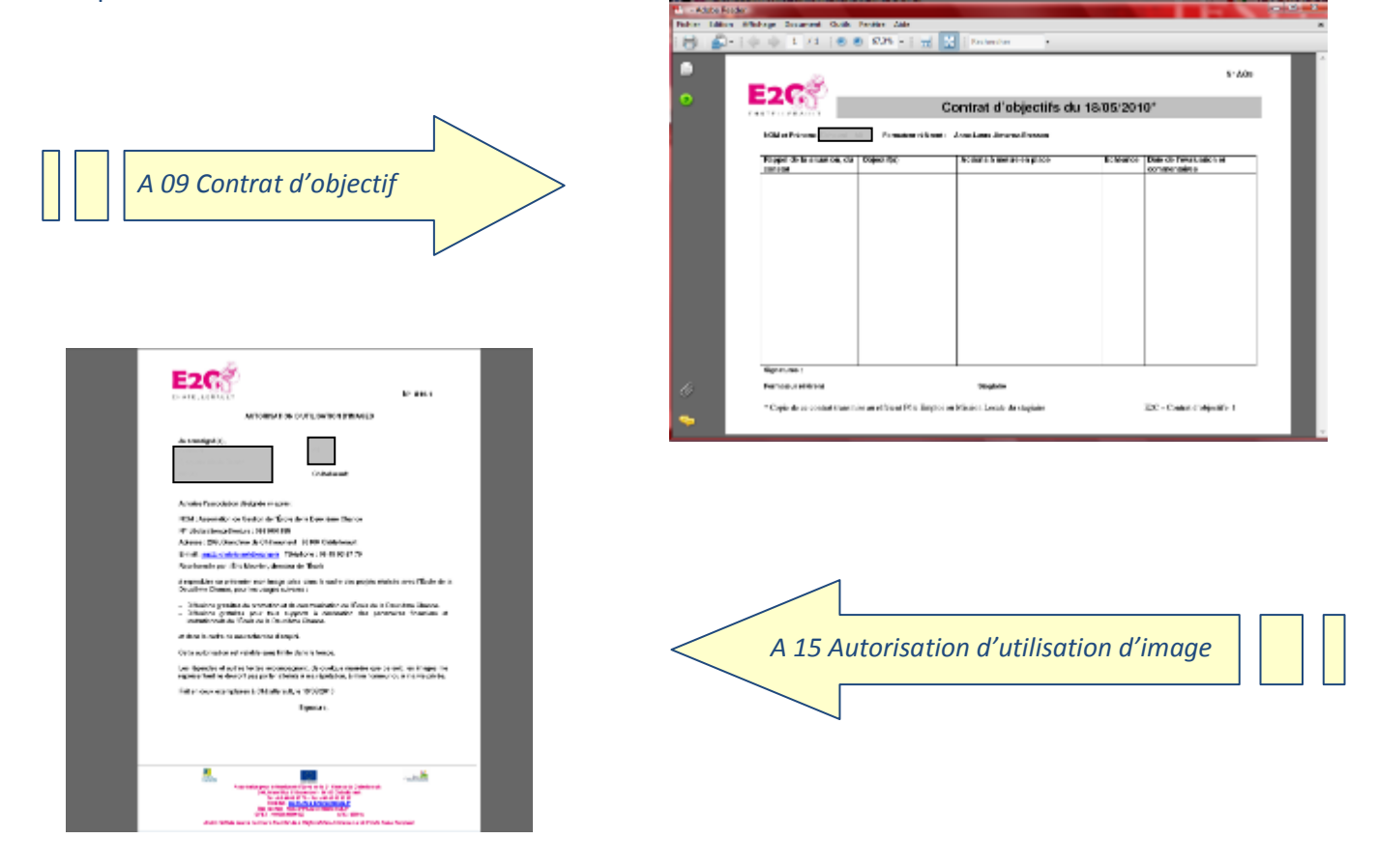

- A 15.2 Autorisation d'utilisation d'une œuvre de l'esprit
- E 02 Bon de commande entreprise
- Données brutes
- Attestation de compétences acquises  $\bullet$

#### **Modifier**

D'une manière générale, lorsque vous êtes sur le profil d'un jeune, quelque soit l'onglet sélectionné, l'action « modifier » du bandeau gris vous amène à la modification jeune.

Cette action vous permet de faire des modifications sur les onglets suivants :

- Annuaire  $\bullet$
- Jeune
- Sensible
- « Prog. Péda. »  $\bullet$
- « Comp. Pers. »
- Parcours  $\bullet$

 $100$ **Passet** Ξ

A la fin des modifications, l'action « sauver »

enregistrera toutes les corrections apportées sur tous ces onglets.

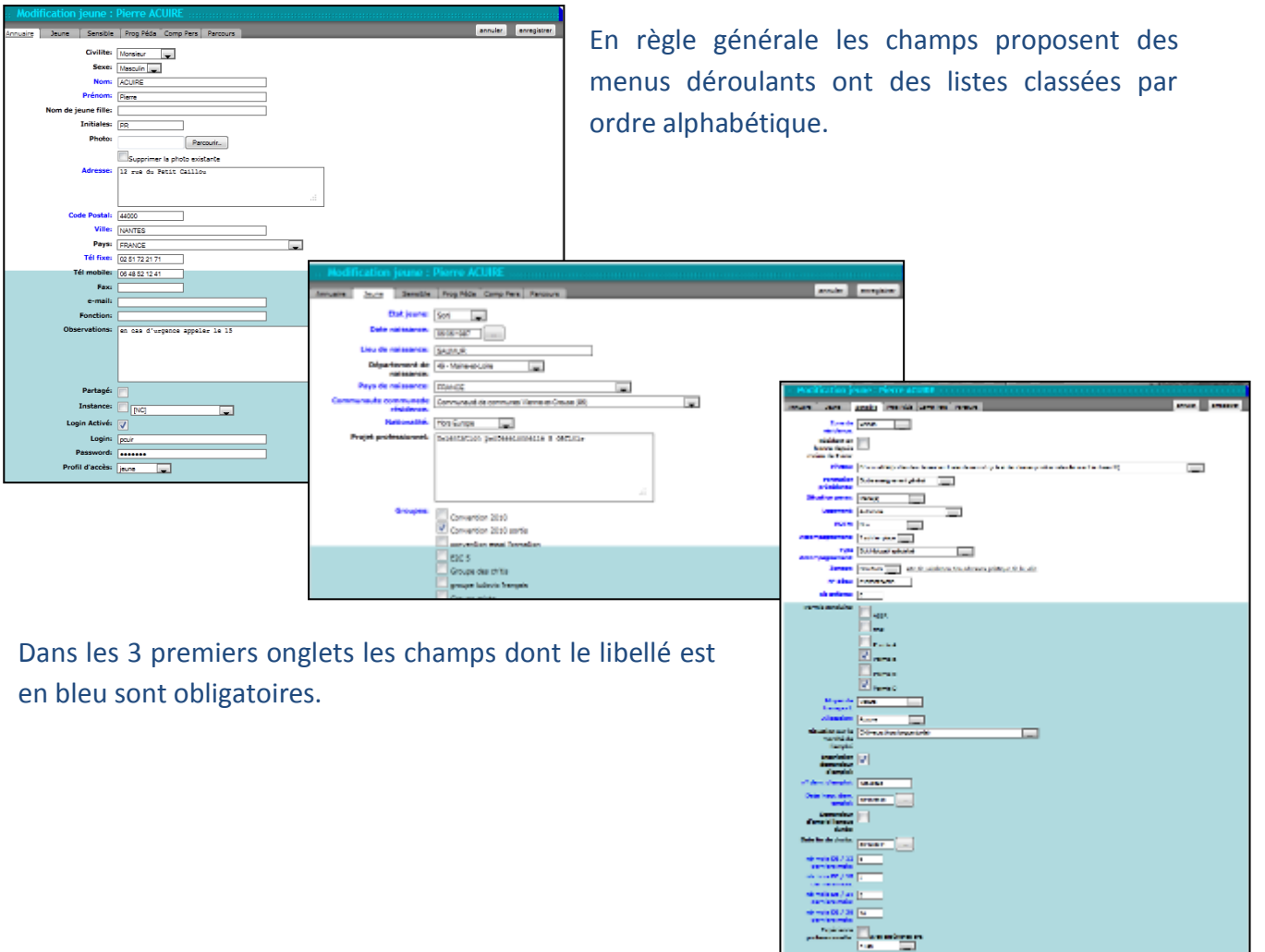

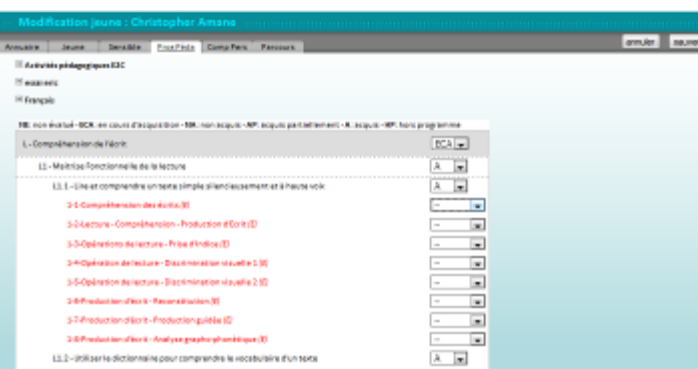

En mode modification l'onglet « Prog Peda » affiche une liste déroulante en face de chaque item.

Vous pourrez ainsi mettre à jour les progressions individuelles dans les différents domaines.  $(cf.$ manuel »Progressions pédagogiques »)

L'onglet « Com Pers » affiche les compétences personnelles et sociales et permet de modifier le niveau de chacune.

Ces 2 onglets seront précisés en détail dans le manuel « Progressions pédagogiques ».

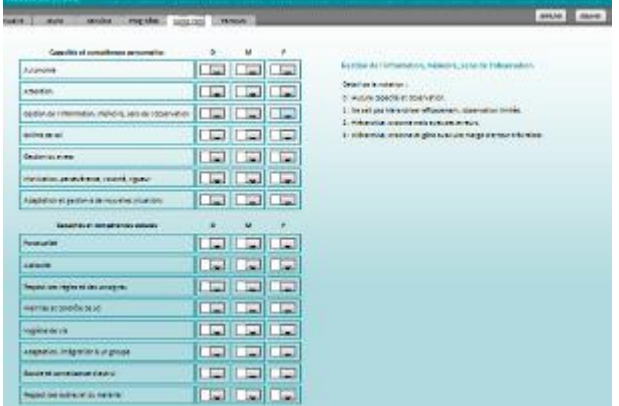

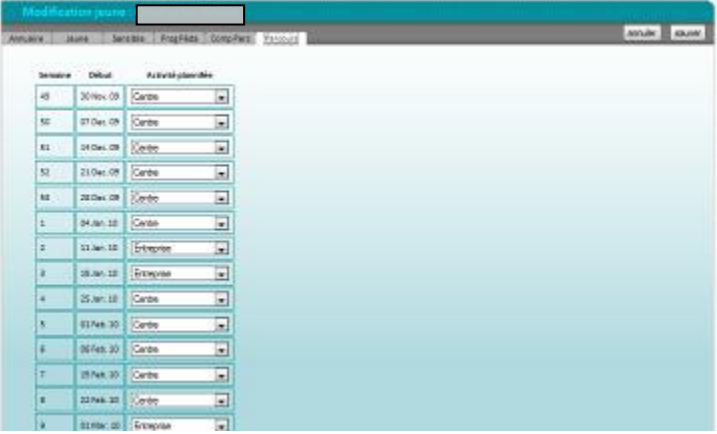

L'onglet « parcours » permet de modifier par liste déroulante la typologie des semaines du parcours du jeune.

Par exemple : modifier l'alternance, indiquer la participation à une activité spécifique.

Pour ajouter un nouveau jeune, il faut partir de la liste des jeunes, puis cliquer sur « ajouter ». Le même formulaire que ci-dessus apparaîtra vierge de toutes données.

Pensez à saisir les informations sur tous les champs bleus de chaque onglet proposé dans ce nouveau profil.

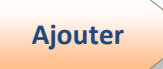

Pour créer un nouveau dossier de jeune il faut cliquer sur le bouton ajouter situé dans le bandeau gris du formulaire.

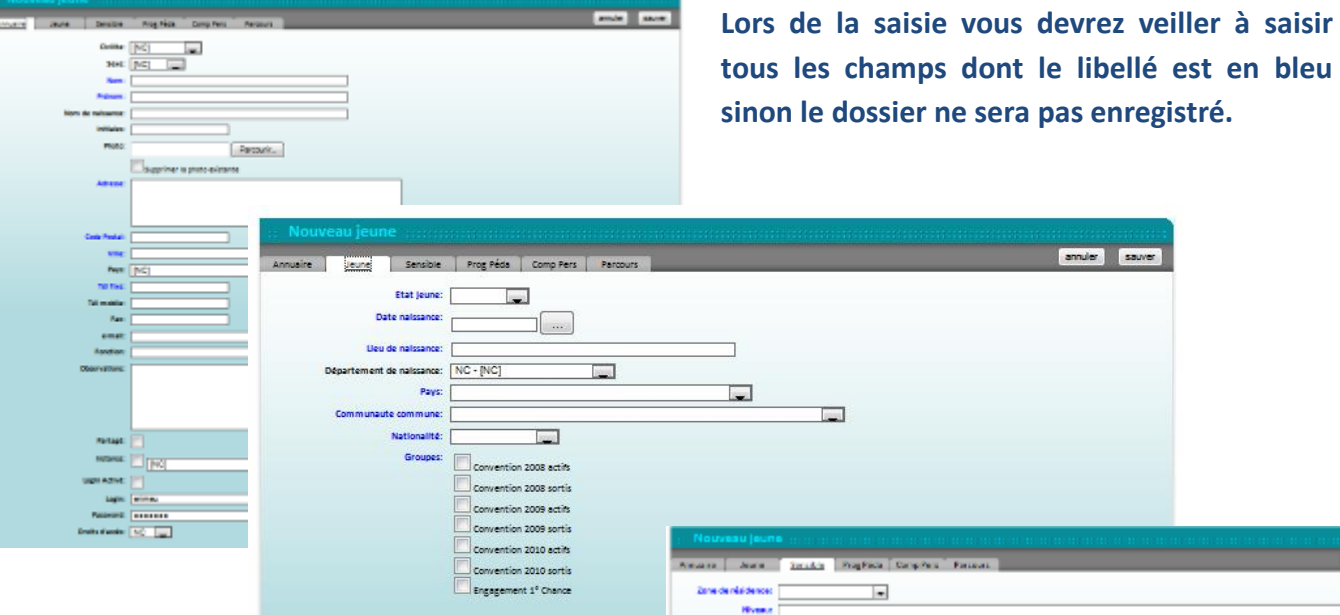

Dans l'onglet « sensible » à côté du champ « zonage » un lien vers le site du SIG du SG CIV vous permet de contrôler si l'adresse du jeune relève de la politique de la ville. (sur la page d'accueil sélectionner « adresse des quartiers »).

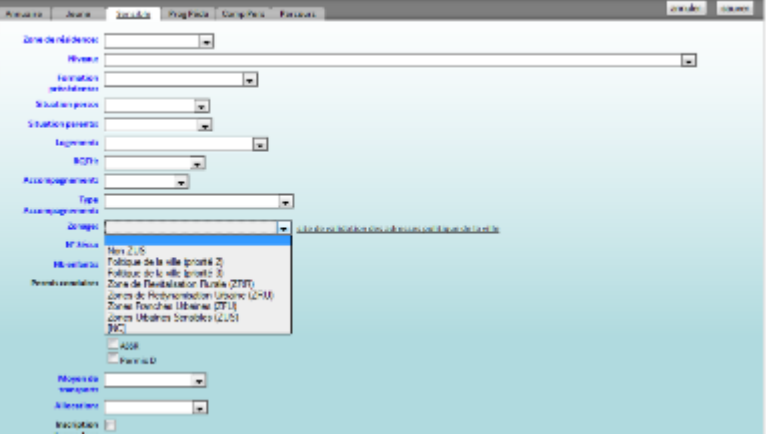

En fin de saisie, enregistrer le dossier en cliquant sur sauver. SENSIBLE - nb mois DE / 12 derniers mois

Si des champs ne sont pas saisis une liste rose apparaîtra au dessus du formulaire indiquant l'onglet puis le champ non saisi.

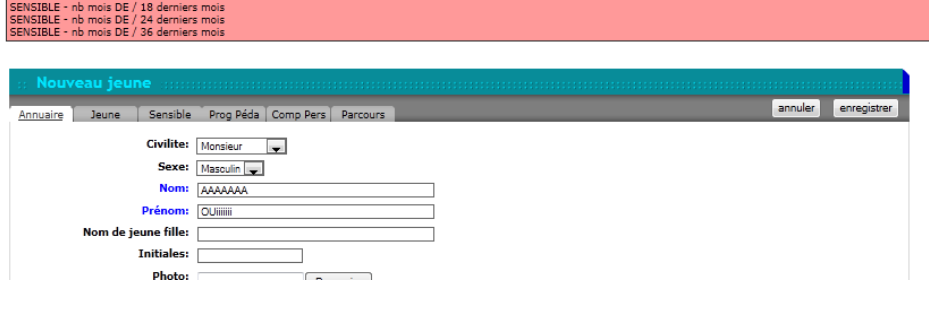

La suppression d'un profil de jeune se fait à partir du mode liste alphabétique, Suppression via l'action « suppr » en bout de ligne.

La fenêtre de validation demande vous confirmation de votre choix.

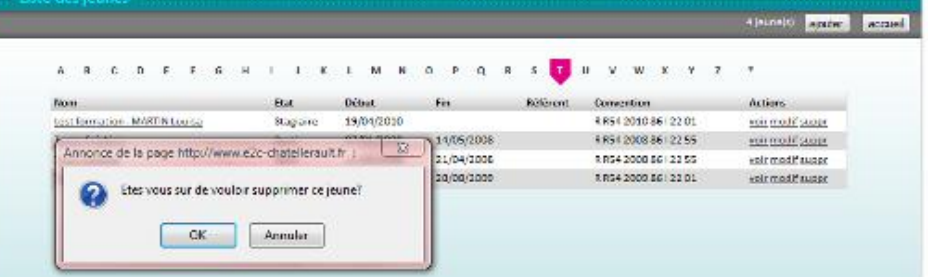

#### 2. OUTILS DE SUIVI

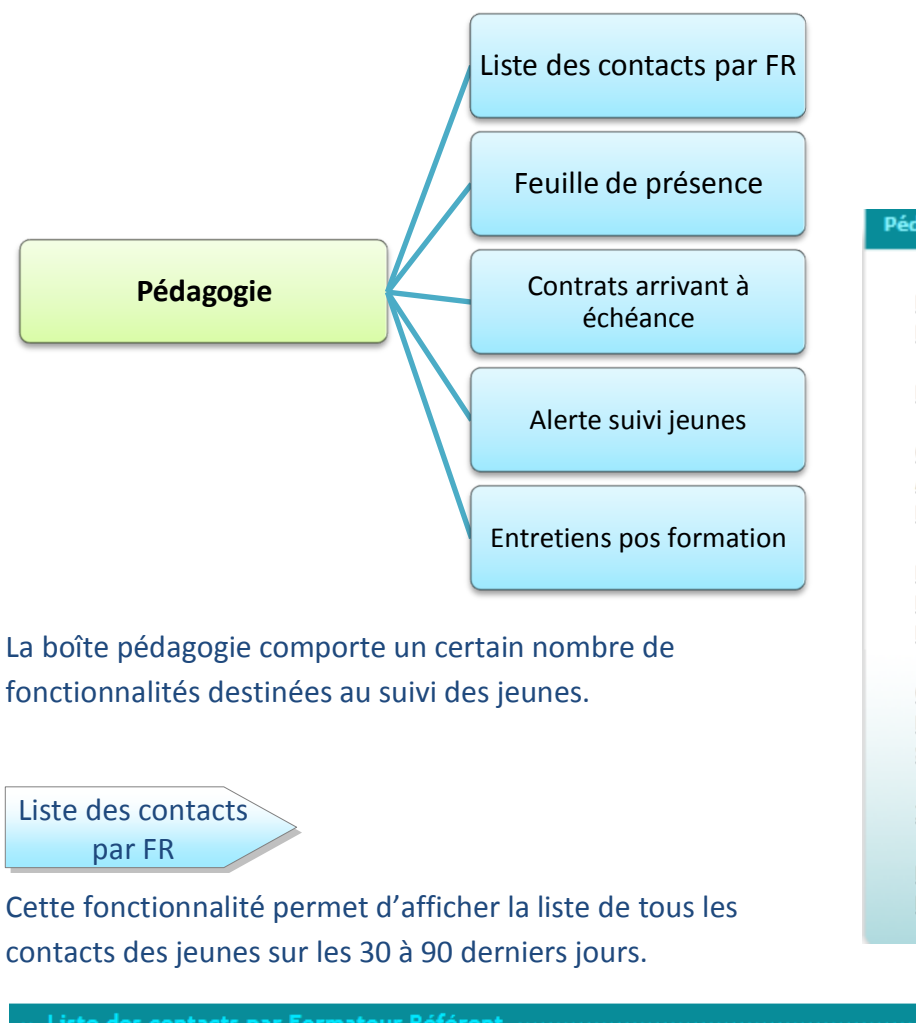

#### Pédagogie

Feuille de présence Pointage

Liste des contacts par FR

Contrats arrivant à échéance Alertes suivi jeunes **Entretiens Post-Formation** 

**Planning Parcours Planning Centre Planning Jeunes** 

Outils Pédagogiques Param. Progressions Pédagogiques Saisie Progressions Pédagogiques

Interventions

Boite à outils Reporting Statistiques Institutionnels

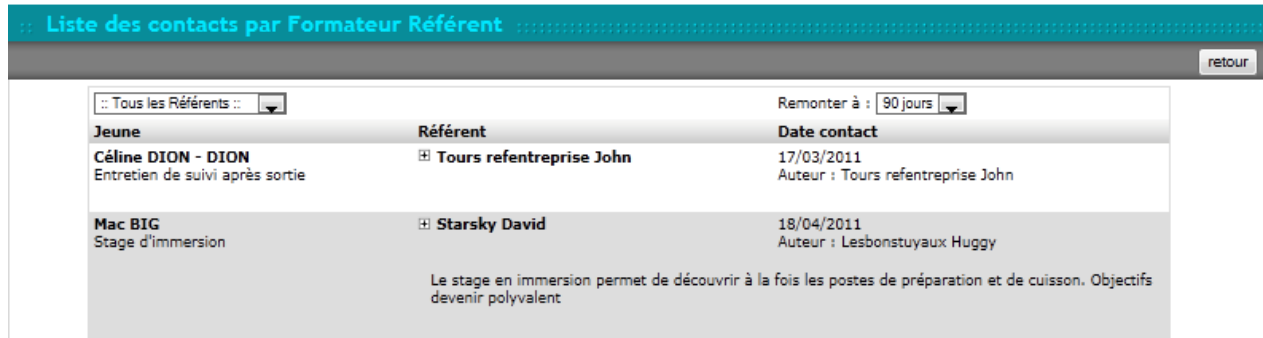

Les contacts peuvent être filtrés par le référent et en fonction de la période choisie (30, 60 ou 90 derniers jours), en cliquant sur la + à côté du nom du référent cela affiche le compte-rendu complet de l'entretien.

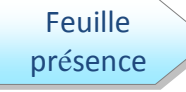

Cette fonctionnalité permet d'éditer des feuilles de présence pour les jeunes en fonction soit des conventions soit des groupes.

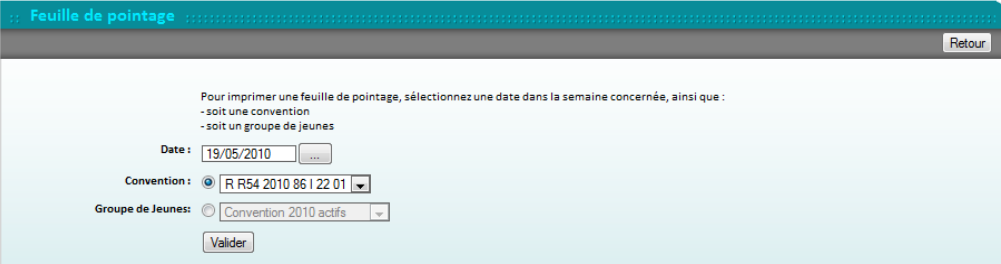

E26.2

Une fois votre choix fait, un fichier PDF sera téléchargé sur votre ordinateur.

Vous pourrez l'éditer via votre fonction « imprimer » de votre navigateur. Pour revenir au SIOUCS, utilisez également la flèche retour de votre navigateur.

Si vous avez fait développer une feuille de présence spécifique, le formulaire sera légèrement différent :

Une liste déroulante vous permettra de sélectionner le modèle de feuille de présence.

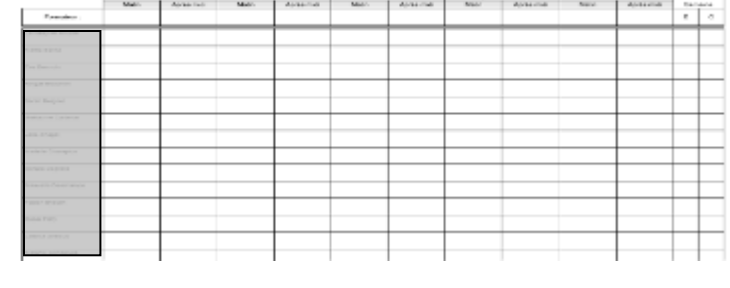

E20 Châtulerault - Feutle de Présenc

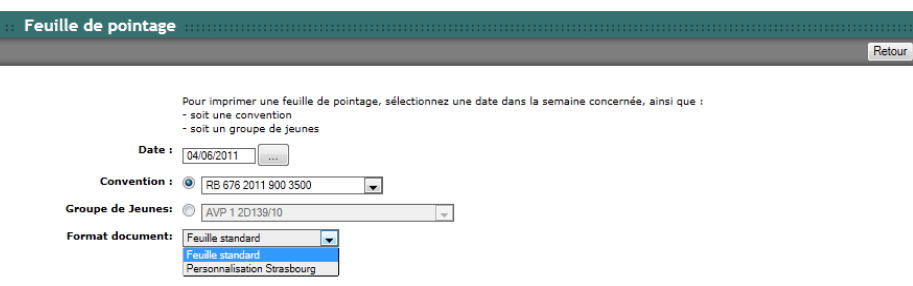

Contrat arrivant à échéance

Un panneau danger jaune en début de ligne, et une case rouge en fin de ligne indiquent une fin de contrat dans moins de 20 jours. Cela permet au référent de préparer la sortie ou de proroger le contrat.

Ce formulaire affiche les dates de fin de contrat de formation prévues pour l'ensemble des jeunes présents.

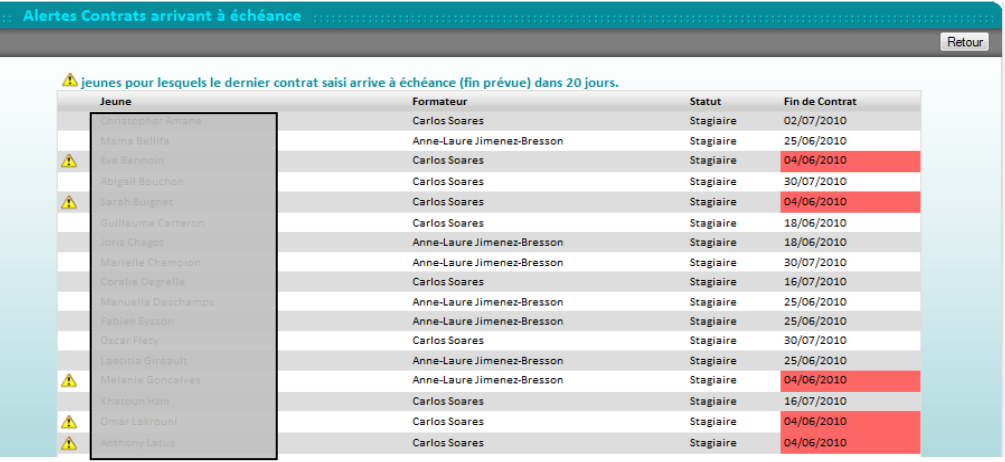

#### Alerte suivi jeune

Les E2C ont des obligations conventionnelles de transmettre aux Régions la situation des jeunes à certaines échéances après leur sortie.

Ce formulaire présente donc les données relatives à cette obligation et permet d'identifier visuellement les retards dans le suivi de cette obligation conventionnelle.

Lorsque une case est colorée en rouge dans les colonnes suivi 3, 6, 9, 12, cela signifie que l'information n'est pas saisie alors qu'elle le devrait. Il faut la saisir dans l'onglet contrat du dossier du jeune pour que la case se « décolore ».

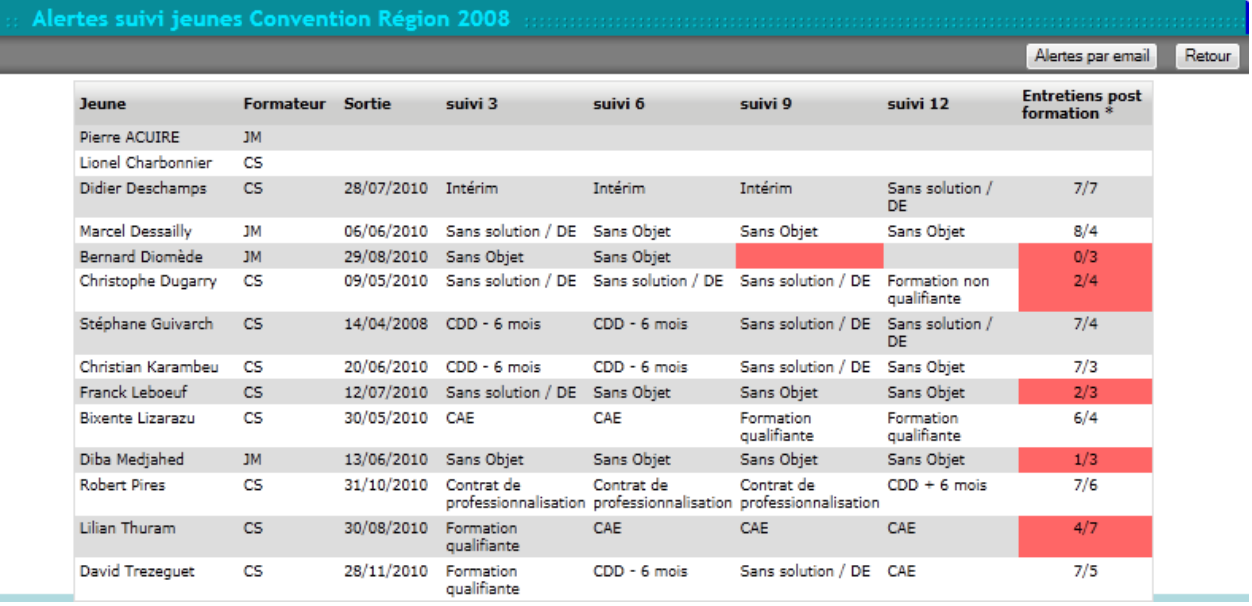

Dans la dernière colonne, figure un rappel du nombre d'entretiens de suivi qui aurait dû avoir lieu depuis la sortie. Si la case est colorée en rouge, cela signifie que le nombre d'entretiens prévus n'a pas été réalisé.

Enfin, en cliquant sur le bouton « Alertes par emails », le SIOUCS génère un mail d'avertissement en direction des référents des jeunes.

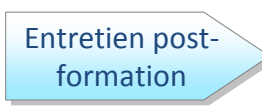

Ce tableau présente les entretiens effectués après la sortie du jeune. Une colonne représente un mois.

Le formulaire comprend en haut informations  $Ies$ nécessaires à  $SA$ compréhension. Rappelons simplement qu'une case rouge signifie qu'un entretien prévu n'a pas eu lieu.

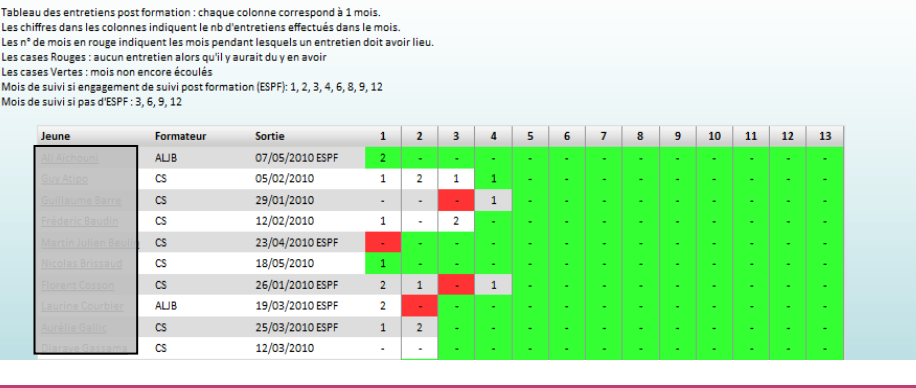

Retou

 $22$ 

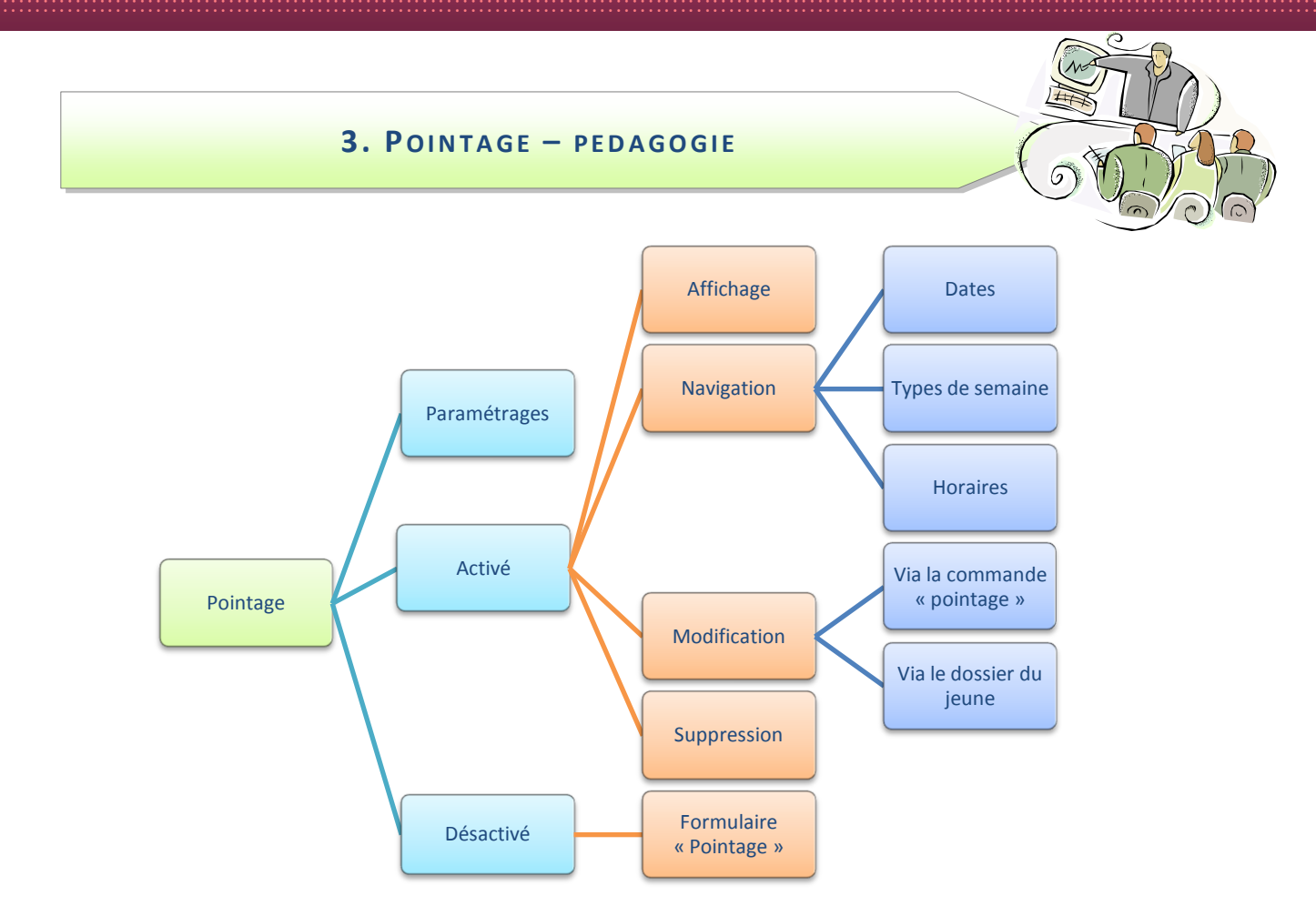

L'évolution de la pointeuse ou plus exactement de la gestion du pointage est une évolution significative qui consacre la version 1.2 du SIOUCS.

Cette évolution va permettre de choisir d'utiliser le pointage ou de le désactiver et dans les 2 cas de saisir directement les heures effectuées dans le dossier du jeune.

# Dans le mode activé le SIOUCS cumulera les heures pointée set les heures saisies pour calculer le parcours du jeune.

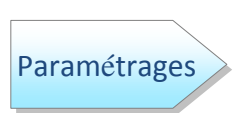

Le choix d'activer ou de désactiver la pointeuse est propre à chaque Ecole. Le paramétrage est fait lors de l'installation du SIOUCS et par le développeur. L'école doit elle paramétrer les « types de pointage » dans les paramètres de la boîte coordination.

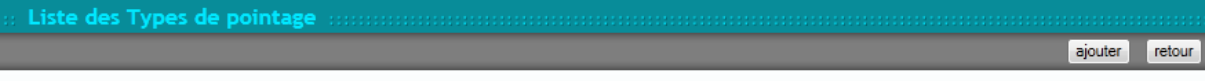

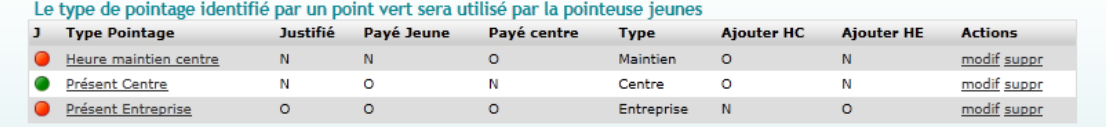

Le type d'heure précédé du point vert est celui qui est attribué par défaut aux heures pointées. Il ne faut pas le supprimer

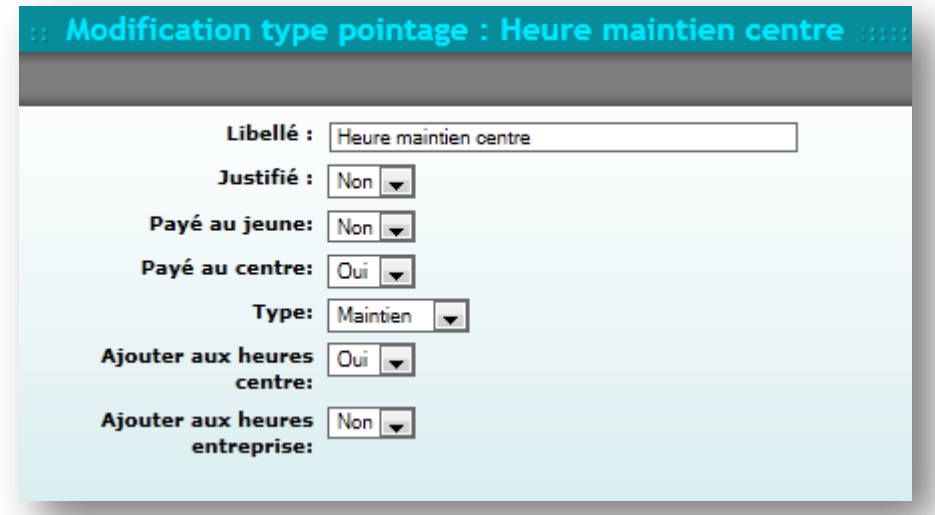

Pour chaque type vous devrez renseigner **un** certain nombre d'éléments :

- Libellé : C'est le nom qui apparaîtra dans les formulaires
- · Justifié : est-ce un type d'heure considéré comme justifiées par le financeur ? (Rv ML ou Pôle emploi par exemple)
- Payé au jeune : pour aider à gérer la rémunération
- · Payé au centre : si l'Ecole est rémunéré à l'heure stagiaire
- Type : il y aura 5 grands types d'heures :
	- o Centre
	- $\circ$  Entreprise
	- o Absence
	- o Maintien centre (heures d'absence que le financeur permet d'imputer au parcours du jeune, par exemple après la sortie anticipée du jeune)
	- o Maintien entreprise (idem en entreprise)
- Ajouter aux heures centres : ajouter ces heures au total des heures centre
- Ajouter aux heures entreprise : ajouter ces heures au total des heures en entreprise

Activé

Cette fonctionnalité « pointage » permet de visualiser les présences et absences des jeunes. Le pointage est déclenché par le jeune en cliquant sur le drapeau de sa page d'accueil. Même s'il se déconnecte, il restera

« pointé ». Pour dépointer, il faut à nouveau cliquer sur le drapeau. Par convention, si le jeune a pointé, son drapeau est vert, autrement il est rouge.

Ce formulaire présente les différents éléments liés à une journée du calendrier.

- · Sur le bandeau bleu est indiquée la date du jour concerné (par défaut, il affiche le jour même)
- En haut du formulaire, la date est reprise à côté, un filtre sélectionnant le type de semaine
- Un second filtre permet de sélectionner les jeunes d'un groupe.
- Un tableau avec en ligne les jeunes. Les jeunes sortis de formation ne sont donc pas affichés
- Des colonnes :
	- $\circ$  Nom des jeunes
	- o Drapeaux de couleur concernant le pointage
	- o Des plages horaires : matin et après midi. Ces horaires sont définis via la fonctionnalité « site de l'école »
	- o Une colonne pour chaque type de pointage défini dans les paramètres, ces colonnes affichent des données saisies manuellement, en passant la souris dessus les cellules affichent le commentaire saisi.

#### Navigation

Pour effectuer le pointage, il faut au préalable choisir un certain nombre de facteurs, à savoir la date et le type de semaine.

#### **Dates**

En premier lieu, il faut afficher le jour en cliquant sur le bouton permettant de visualiser le calendrier civil. Il suffit ensuite de sélectionner le jour souhaité en bleu.

En haut de ce calendrier, vous pouvez cliquer sur « aujourd'hui » pour revenir au jour de votre sélection.

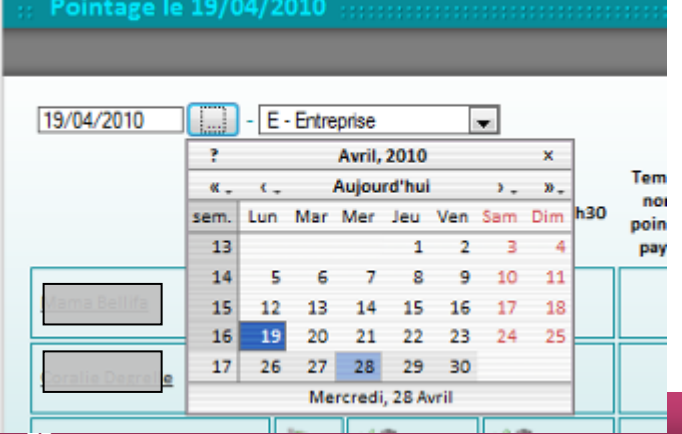

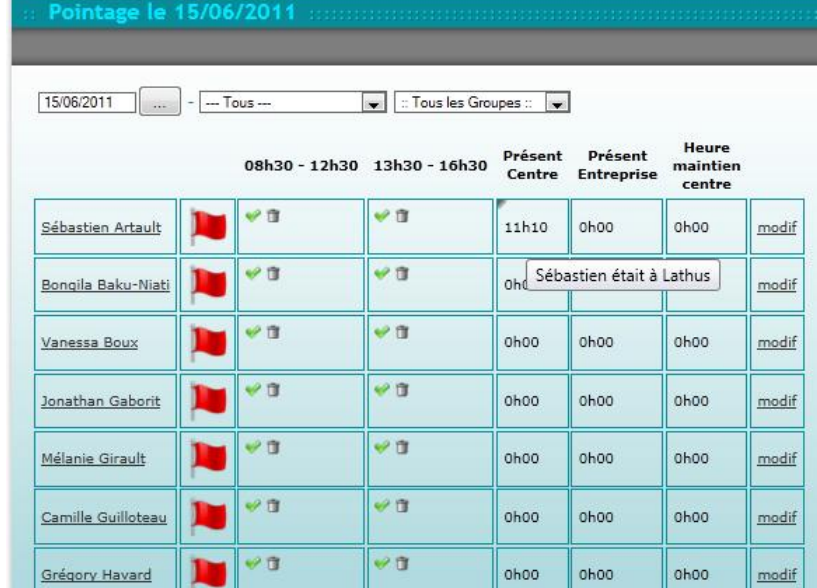

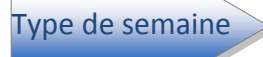

Puis choisir quel est le type de semaine en cliquant sur le menu déroulant :

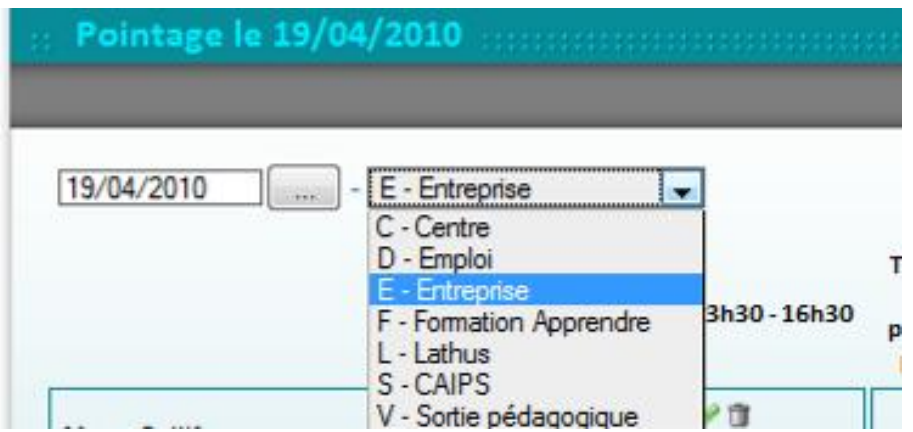

**Filtrer par Groupe** Sélectionner si besoin le groupe à afficher Pointage le 15/03/2011 15/03/2011  $-$  Tous  $\overline{\phantom{a}}$  : Tous les Groupes : ÷ Convention 2010 convention essai formation 08h30 - 12h E2C 5  $5 - 17h$ Groupe des ch'tis groupe ludovic français Groupe mixte ΨÜ Pat ALO Groupe Nadia Groupe Sophie  $\mathbf{u}$ ΨŤ ∥⊌о Mátin ARMAND

**Horaires** 

Ensuite, votre lecture du pointage du jeune se fait en ligne.

Tout d'abord, son nom / prénom, puis le drapeau de couleur verte uniquement lorsque le jeune est présent en centre et que sa période de pointage est en cours.

Ce drapeau est utile pour identifier les jeunes qui ne sont pas dépointés en fin de session.

Par contre, si vous visualisez le pointage d'un jeune alors qu'il est dépointé, le drapeau sera forcément rouge.

Il peut y avoir plusieurs zones de pointage dans la même plage matin ou après midi.

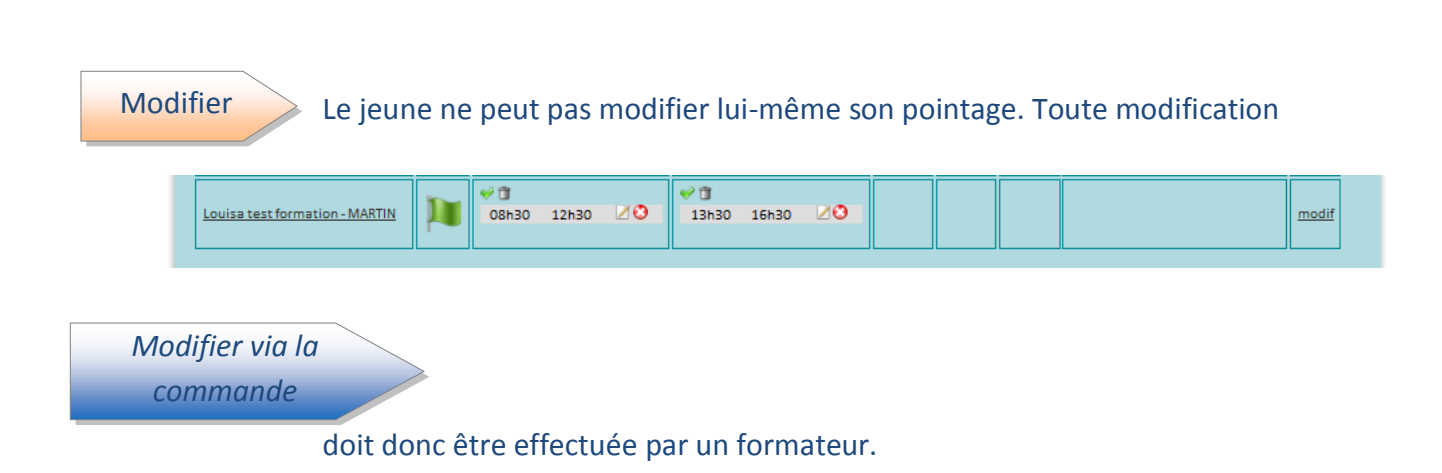

Concernant les deux plages horaires matin et après-midi, il y a plusieurs informations qui peuvent être présentes :

• Une coche verte : en cliquant dessus, vous pointez toute la période, c'est-à-dire de 8h30 à 12h30 ou de 13h30 à 16h30.

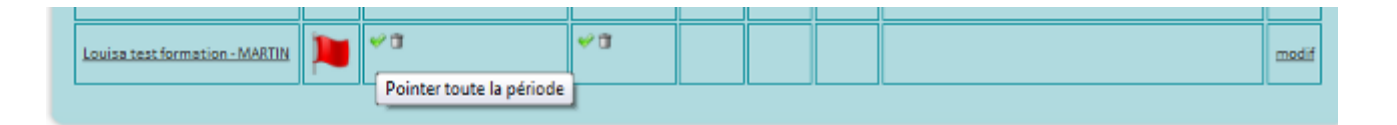

o Sur les zones grisées de pointage est également présent un visuel Papier/crayon : en cliquant dessus, vous pouvez avoir accès à la modification des horaires de cette plage de pointage. Après les corrections, il suffit de « sauver » les données pour revenir en mode liste.

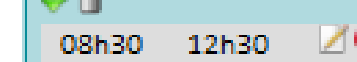

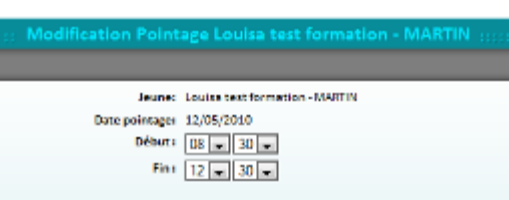

En bout de ligne, l'action « modif » vous permet d'aller à la modification des données suivantes :

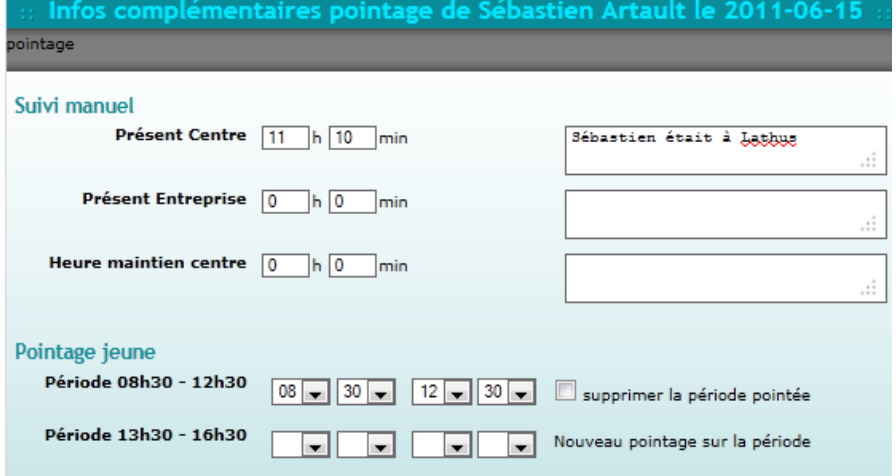

#### Suivi manuel:

Vous pourrez modifier chacun des types de pointage en saisissant les temps au format HH mm

Note : Si vous saisissez 70 mn, le SIOUCS le convertira en 1h10mn à l'affichage.

Pointage Jeune : vous pouvez rectifier le pointage de la journée

- Si une période est pointée, la case « supprimer la période pointée » est affichée
- Si la période n'est pas pointée, l'expression 'Nouveau pointage sur la période » s'affiche

Une fois complétée, « sauver » ce formulaire pour revenir à la liste des pointages.

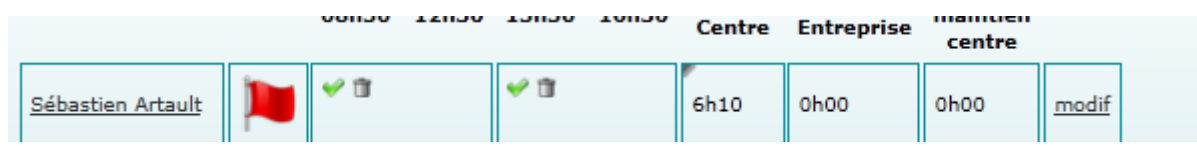

Modifier via le dossier du jeune

L'onglet de pointage comprend désormais une ligne rose de totaux.

Pour modifier le pointage via le dossier du jeune il faut afficher l'onglet pointage de son dossier et travailler jour par jour en utilisant le bouton « modif » en bout de ligne.

Cela fait apparaître un formulaire de saisie qui

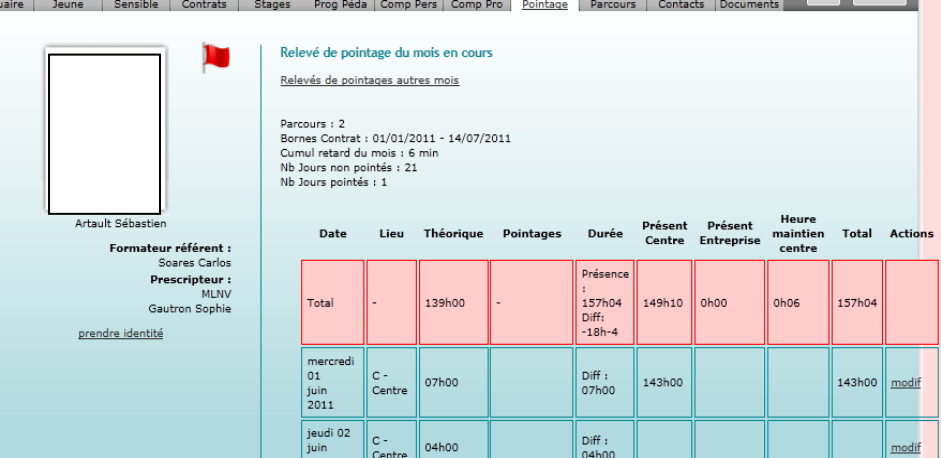

vous permet de ressaisir tous les éléments de la journée. Le formulaire est le même que celui vu précédemment.

#### Important: Vous pouvez saisir toutes les heures du mois sur rfos complémentaires pointage de Sébastien Artault le 2011-06-0 une seule journée (voir exemple ci-contre). **Suivi manuel Présent Centre**  $\boxed{143}$  h  $\boxed{0}$  min **Présent Entreprise**  $\boxed{0}$  h $\boxed{0}$  min Si le mois est réparti entre 2 contrats pour le Heure maintien centre  $\boxed{0}$  h $\boxed{0}$  min jeune, par exemple un contrat se termine le 10 et le suivant commence le 11, vous devrez saisir Pointage jeune Période 08h30 - 12h30 Nouveau pointage sur la période les heures du 1<sup>er</sup> au 10 dans l'une de ces Période 13h30 - 16h30 Vouveau pointage sur la période iournées et les autres heures dans une journée à partir du 11

Su un contrat se termine en cours de mois, le formulaire ne comprendra que le nombre de jours exacts prévus.

#### Désactivé

#### Formulaire pointage

La première incidence est la suppression des drapeaux et des colonnes liées au pointage dans le formulaire de la commande pointage.

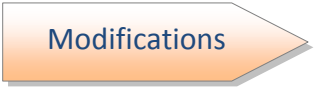

Les modifications et les saisies sont à faire soit dans ce formulaire soit dans le dossier du jeune.

### A venir

### Pointage le 15/06/2011

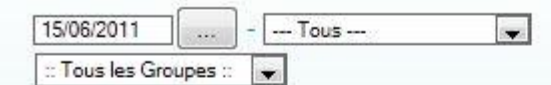

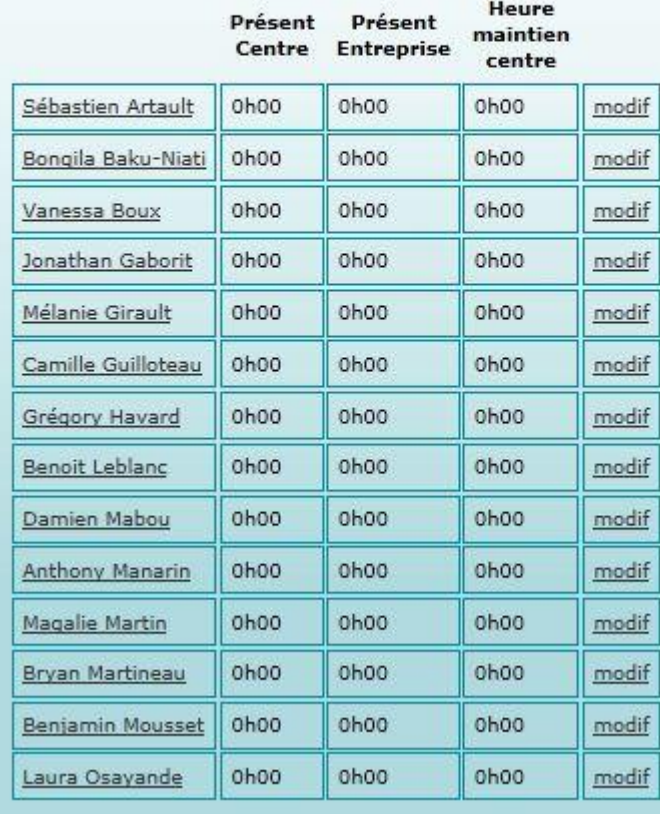

Il y aura encore des évolutions, notamment sur les statistiques « Stats total heures par convention » de la boîte à outil.

#### 4. PLANNINGS - PEDAGOGIE

La planification dans le SIOUCS utilise 3 modes différents :

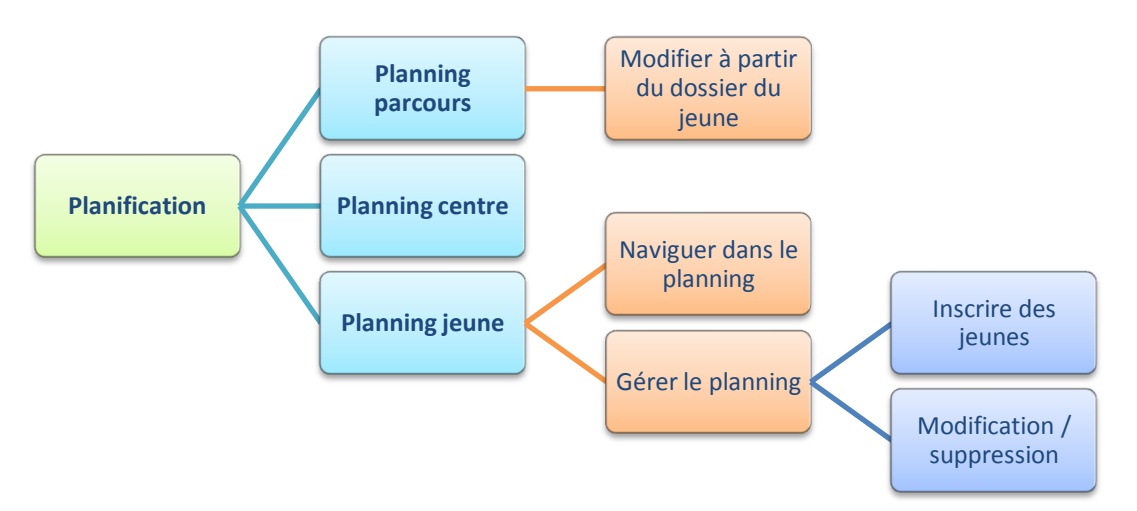

Le « planning parcours » c'est la planification du parcours du jeune, l'alternance, les semaines particulières etc...qu'il soit calé sur une promo ou individualisé, in nécessitera des ajustements.

Le « planning centre » c'est la planification des ressources pédagogiques (contenus, formateurs, lieu, partenaires...), il sera traité dans le manuel « coordination »

Le « planning jeune » c'est l'affectation du jeune aux différentes activités prévues selon ses hesoins.

#### **Planning Parcours**

Ce planning se présente de manière hebdomadaire, dates indiquées dans le bandeau gris.

Vous pouvez naviguer grâce aux flèches vertes et jaune qui permettent d'avancer, de reculer dans le calendrier ou de revenir à la semaine en cours.

Ce formulaire affiche la répartition des jeunes selon la typologie des semaines définie par l'école. Il y a à minima, les semaines en centre et en entreprises, mais d'autres types de semaine peuvent avoir été définis :

- o Séminaire européen
- o Plateau technique.....

Lorsque le dossier d'un jeune est créé, l'intégralité de son parcours

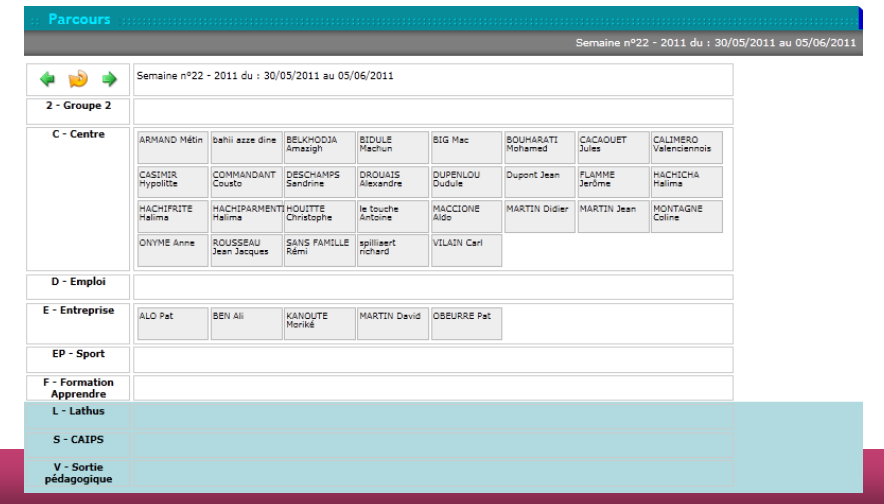

est planifiée en centre par le SIOUCS.

En cliquant et en glissant le carré contenant le nom d'un jeune, vous pouvez le déplacer dans les différents types de semaine et ainsi gérer son parcours.

Si la date de fin du parcours est prorogée, cela apparaît aussitôt dans cet outil et peut être consulté dans l'onglet parcours du dossier jeune.

Modifier le parcours dans le dossier du jeune Vous pouvez aussi modifier le parcours à partir du

dossier du jeune en mode modification.

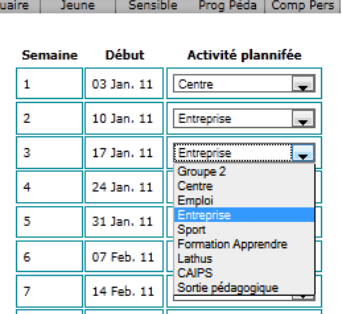

**Pierre ACUIRI** 

Parcours

suffit de sélectionner dans la liste déroulante  $\mathbf{H}$ correspondante.

**Planning** Centre

Cette fonctionnalité permet de planifier l'ensemble des ressources pédagogiques.

Actuellement il est accessible en mode modification et fait donc l'objet de droits spécifiques attribués par l'administrateur. Son fonctionnement est détaillé dans  $\mathsf{I}$  $\mathsf{e}$ manuel « coordination ».

Vous pouvez filtrer l'affichage **un** groupe ou sur un formateur. Ou au jour, à la semaine, au mois.

En cliquant sur PDF vous pouvez imprimer le planning affiché.

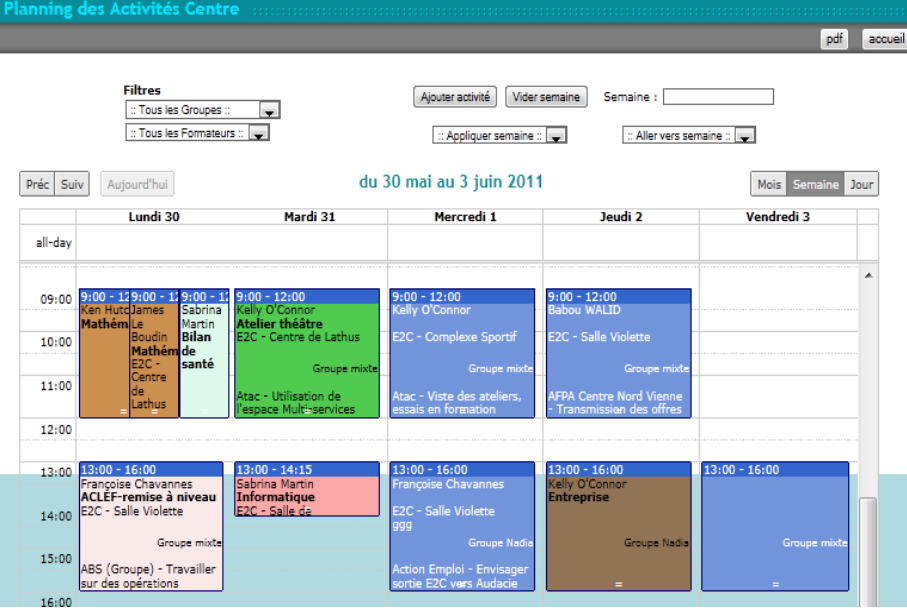

# Planning Jeunes

Pour gérer ce planning, il faut au préalable avoir déjà remplie le planning centre avec les différentes activités. Ce planning jeune reprend donc la base des activités déjà saisies dans le planning centre.

Ce planning permet de visualiser à quelles activités les jeunes sont présents. Il se présente en deux parties :

# **Navigation**

Le formulaire est séparé en deux parties, la partie haute qui reprend les jeunes présents en centre, et la partie basse qui reprend les activités prévues.

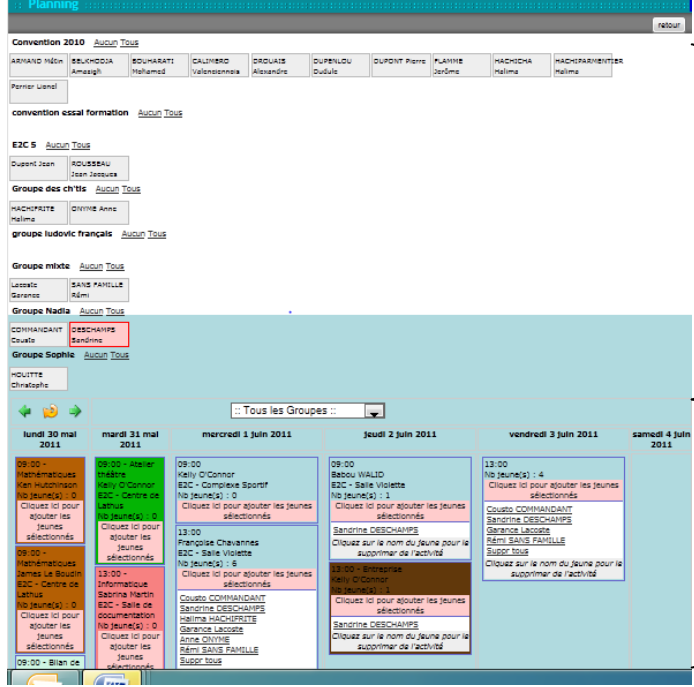

#### Première partie en haut du formulaire

· Les jeunes sont classés par groupe puis par ordre alphabétique en partant du haut à gauche et en continuant sur la ligne

• Chaque jeune est affiché dans un carré qui permettra sa sélection pour être ensuite intégrer dans les différentes activités

La deuxième partie inférieure présente le planning hebdomadaire composé des différentes activités :

- · Un premier ensemble de 3 boutons : flèche verte à gauche pour revenir à la semaine précédente, à droite pour aller à la semaine suivant et une flèche jeune centrale en de forme cercle permettant de revenir à la journée en cours.
- filtre  $\bullet$  Un permttant d'afficher les plannings par groupe
- Les noms des jours ainsi que les dates permettent

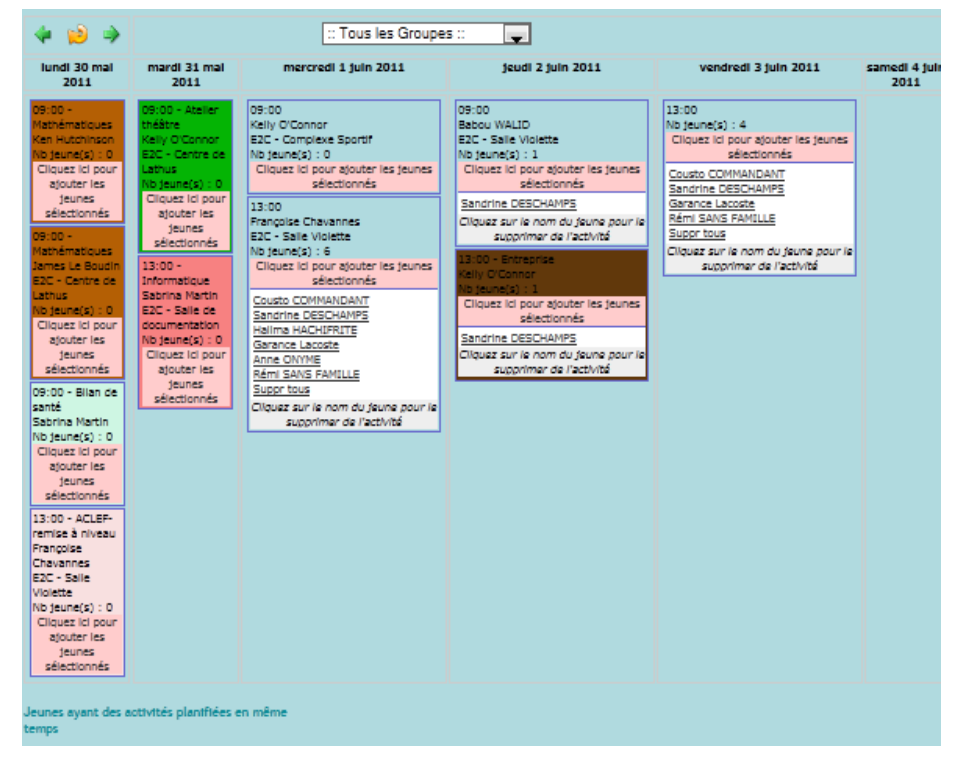

de se répérer dans une semaine de cinq jours ouvrables

• Les activités sont classées par ordre chronologique, des codes couleurs sont attribués par activités.

- Les informations comprises dans cette zone d'activité sont les suivantes :
	- o Son heure de démarrage
	- $\circ$  Son nom
	- o Le formateur qui l'encadre
	- o Le lieu et la salle ou elle se déroule
	- o Le nombre de jeunes qui y seront programmés
	- o En cliquant sur l'activité, celle-ci s'agrandit afin de visualiser le nom des différents jeunes programmés
	- o Pour refermer la liste il suffit de cliquer à nouveau sur l'activité
	- Une zone en dessous du planning indique « les jeunes ayant des activités planifiées en même temps »

La gestion du planning

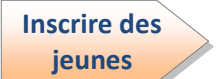

Une fois les activités présentes sur le planning, il faut donc inscrire dans celles-ci les jeunes qui doivent y participer.

Sélectionner les jeunes :

- Pour un jeune, il suffit de cliquer sur le carré contenant son nom. Il apparaît alors en rose encadré de rouge, et il reste sélectionné tant que le carré est rose.
- Pour plusieurs jeunes, il suffit de cliquer successivement sur les carrés
- Pour sélectionner tous les jeunes d'un groupe, cliquer sur « tous » à côté du nom du groupe

Inscrire les jeunes dans une activité :

- Il faut aller dans l'activité souhaité, cliquer comme indiqué dans la zone rose « cliquez ici pour ajouter les jeunes sélectionnés ». Ils seront ainsi ajoutés à la liste des jeunes prévus pour cette activité
- · Une fois ajoutés, le nombre de jeunes s'ajuste automatiquement en augmentant.

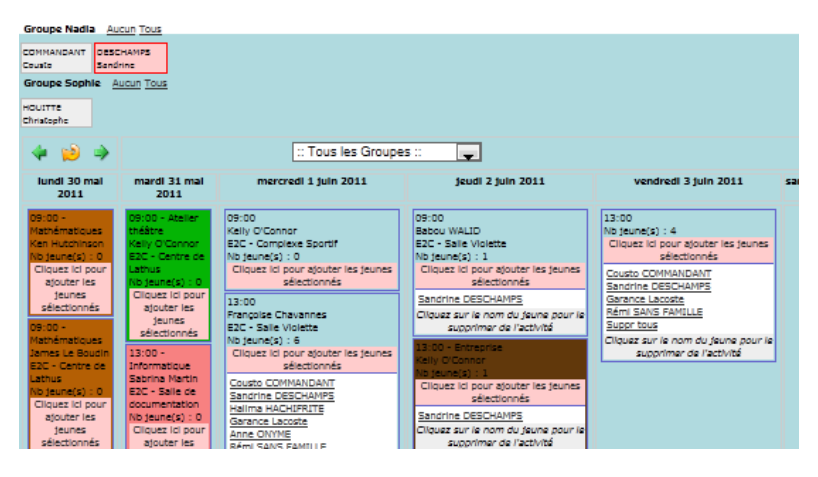

Note : si le jeune est déjà inscrit, il ne le sera pas une deuxième fois.

#### Désélectionner les jeunes :

Cliquer sur le carré les représentant ou sur « aucun » à côté du nom du groupe.  $\bullet$ 

#### Modification suppression

Pour désinscrire un jeune d'une activité :

- Afficher la liste des inscrits en cliquant sur l'activité
- · Cliquer sur le nom du jeune à désinscrire, un message de confirmation apparaîtra, cliquez sur oui et la suppression sera effective

#### Pour désinscrire tous les jeunes

• Cliquez sur « suppr tous » à la fin de la liste de l'activité

## 5. ACA - ATTESTATION DE COMPETENCES ACQUISES

Ce document est une obligation faite par la loi aux Ecoles de la 2° Chance

#### Art. L 214-14 du Code de l'éducation (loi n° 2007-295 du 5 mars 2007)

"Les écoles de la deuxième chance proposent une formation à des jeunes de seize ans à vingt-cing ans dépourvus de qualification professionnelle ou de diplôme. Chaque jeune bénéficie d'un parcours de formation personnalisé.

Ces écoles délivrent aux jeunes une attestation de fin de formation indiquant le niveau de compétence acquis de manière à faciliter leurs accès à l'emploi ou à une certification inscrite au répertoire national des certifications professionnelles. »

Le SIOUCS permet de générer « automatiquement » l'ACA pour un jeune.

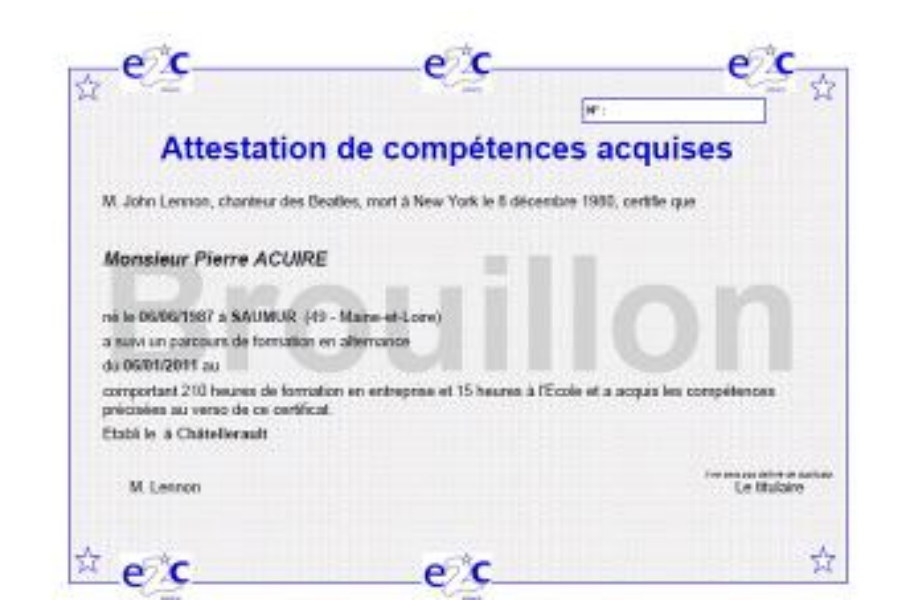

recto équivaut Le l à une attestation de stage et comporte:

· les nom et prénom du jeune

· les dates de début et de fin de son parcours

• les heures en centre et en entreprise, sur la base du pointage.

• La date et la signature

Le nom du signataire, ses fonctions et le texte sont paramétrés par l'Ecole.

Le recto recense les stages et les compétences évaluées comme acquises au cours de son parcours au sein de l'Ecole.

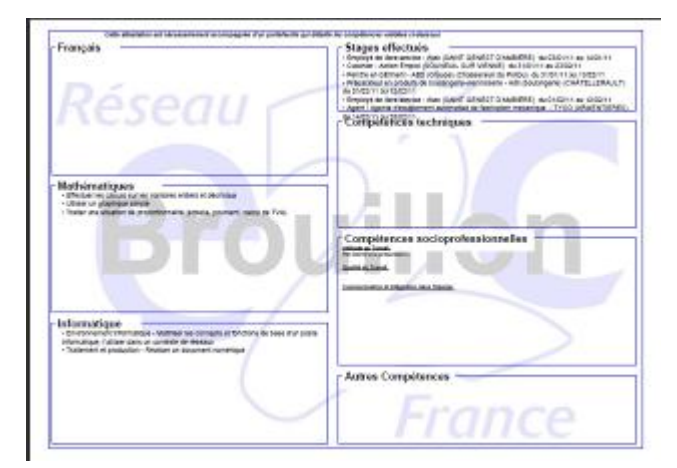

### Les données sont collectées selon le schéma suivant :

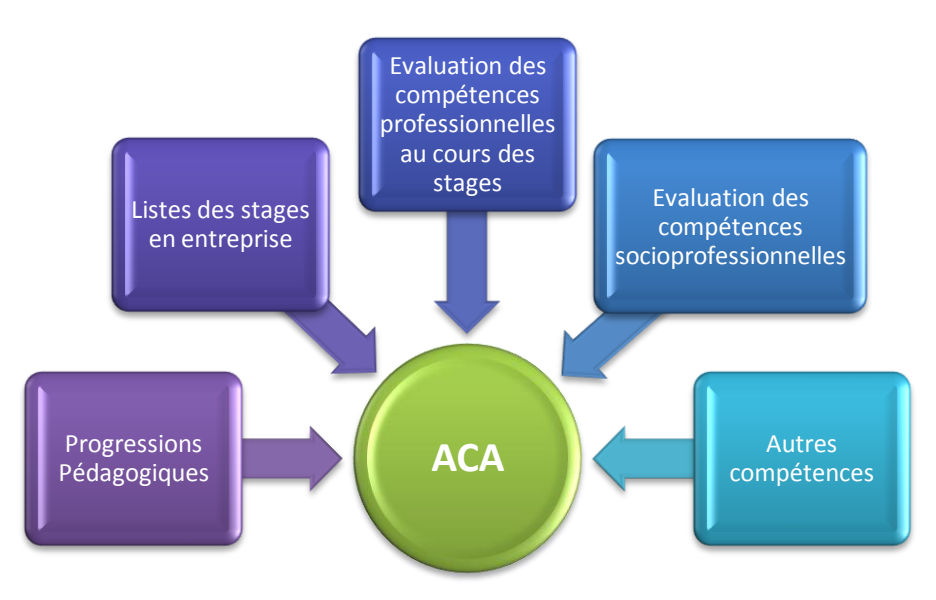

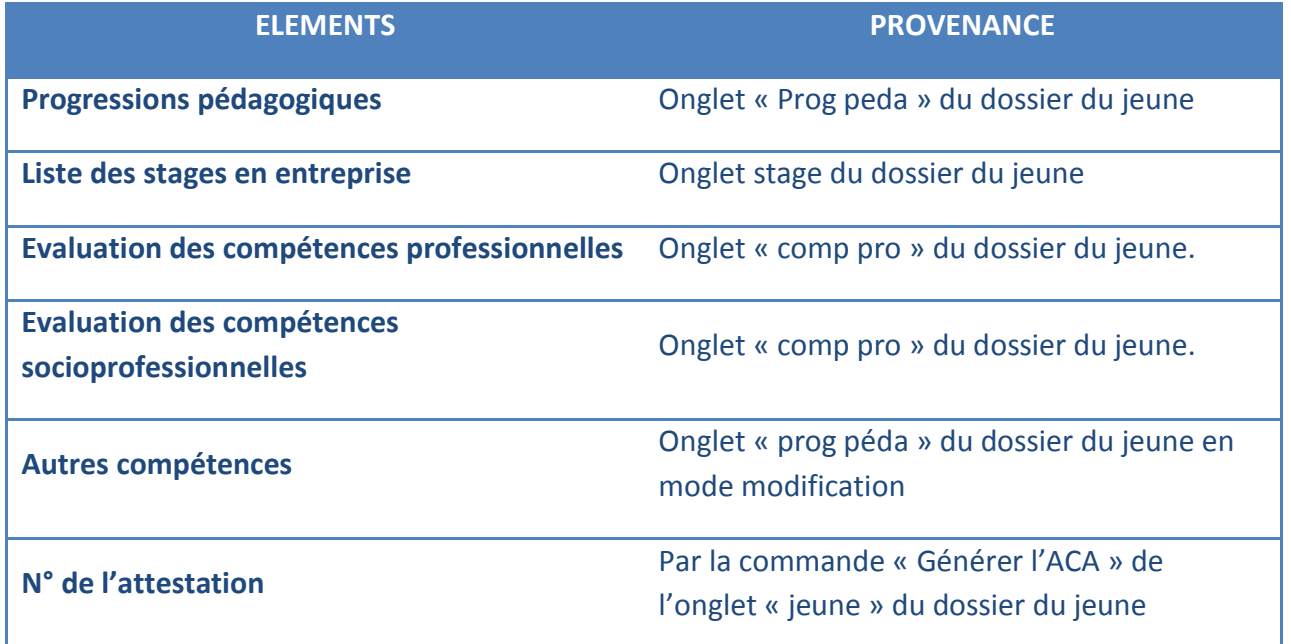

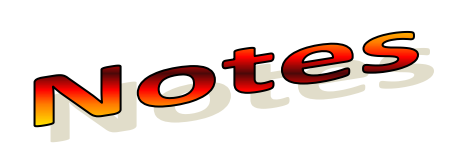

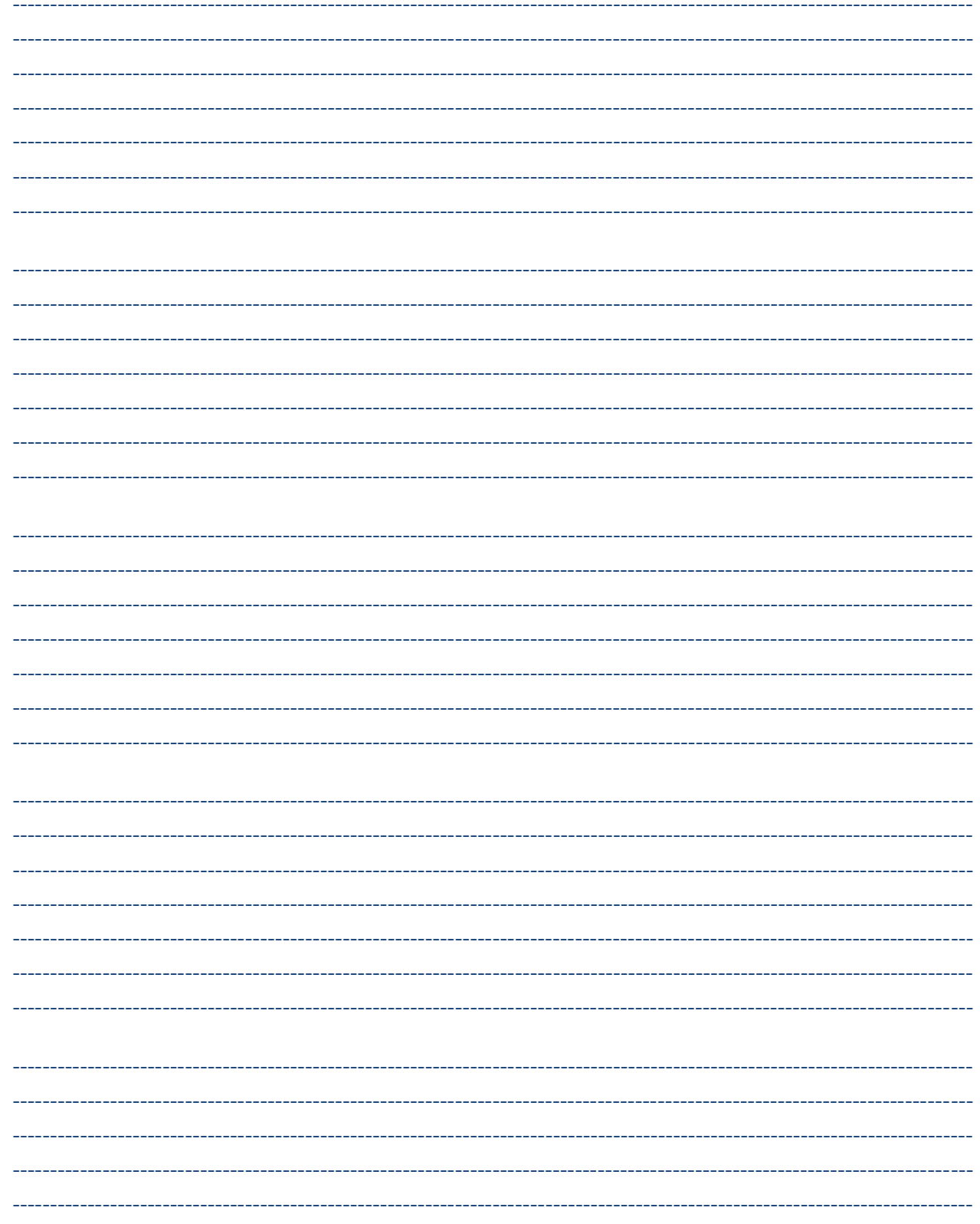

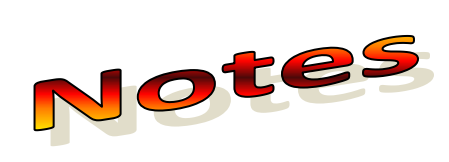

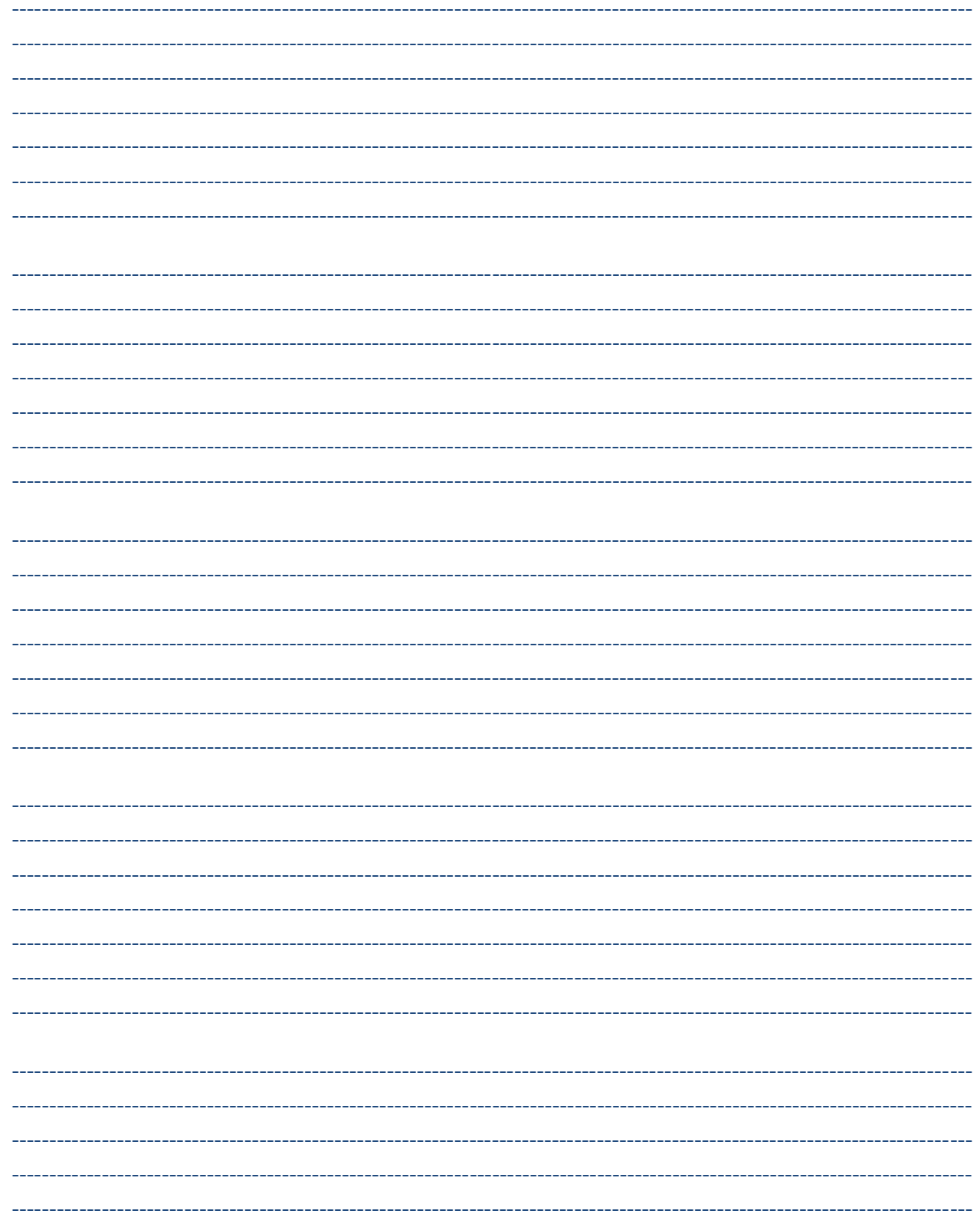

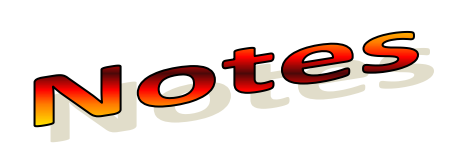

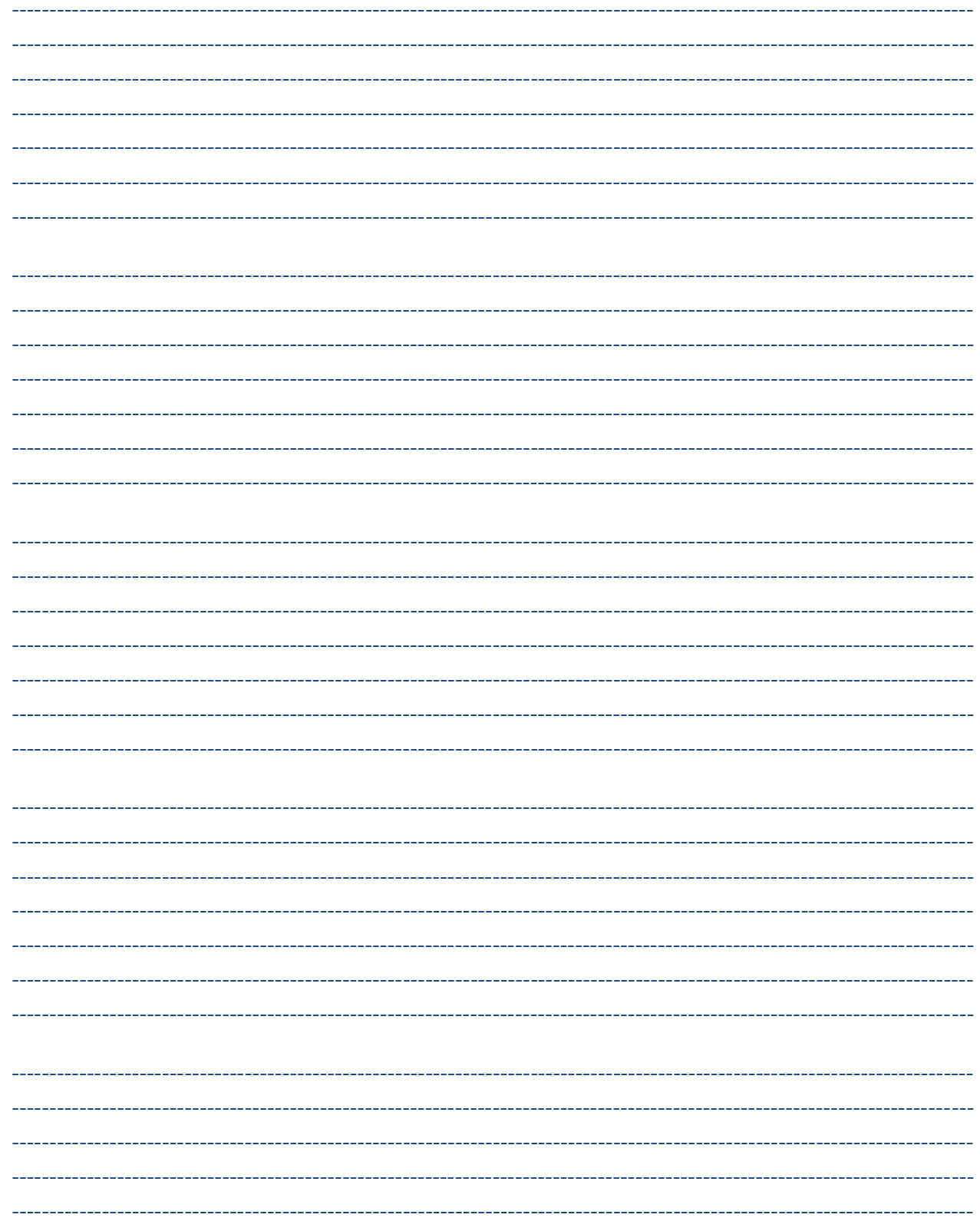

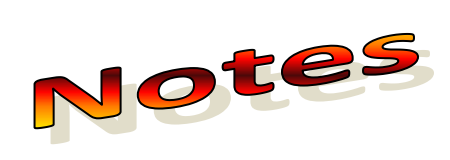

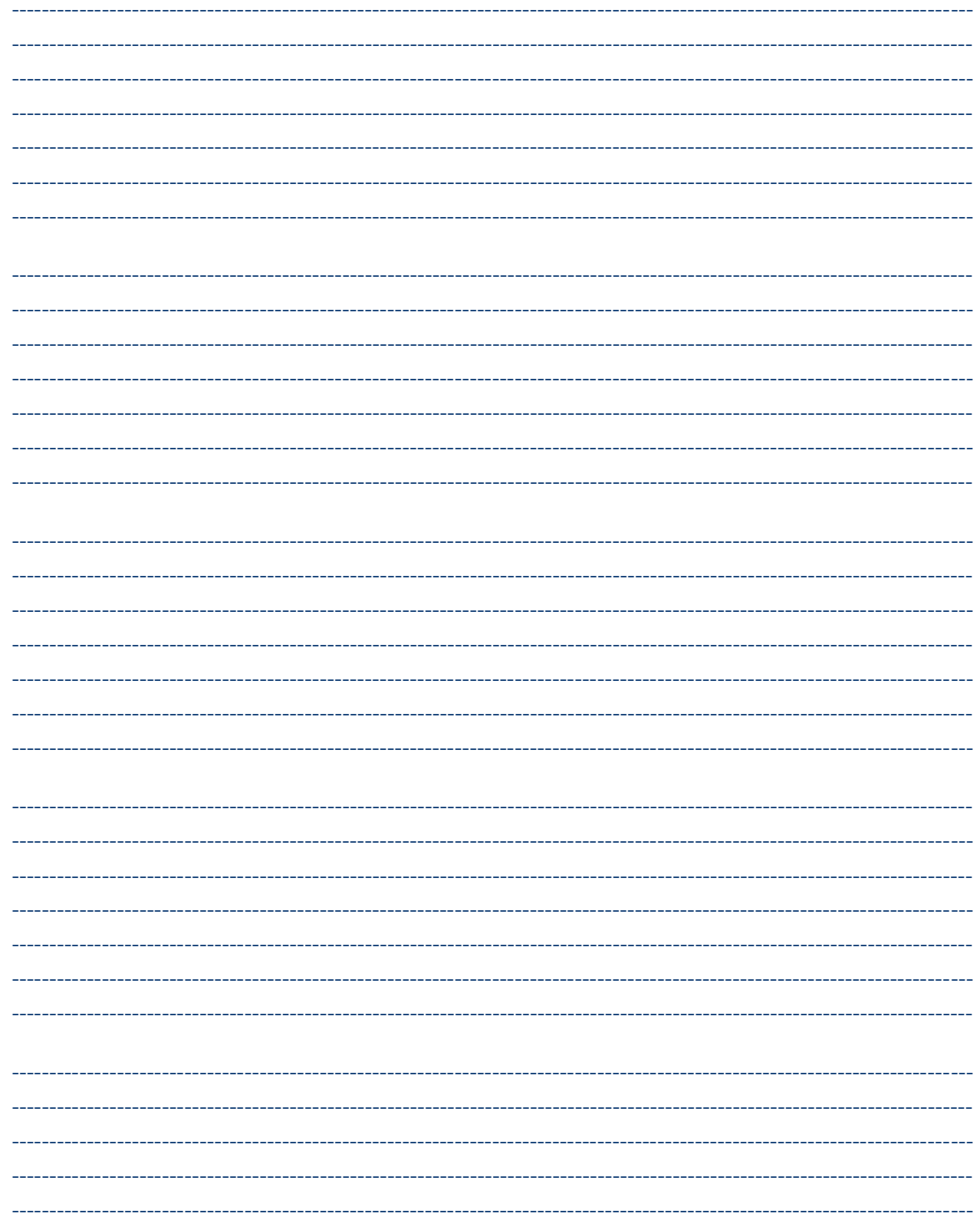

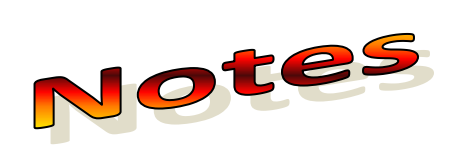

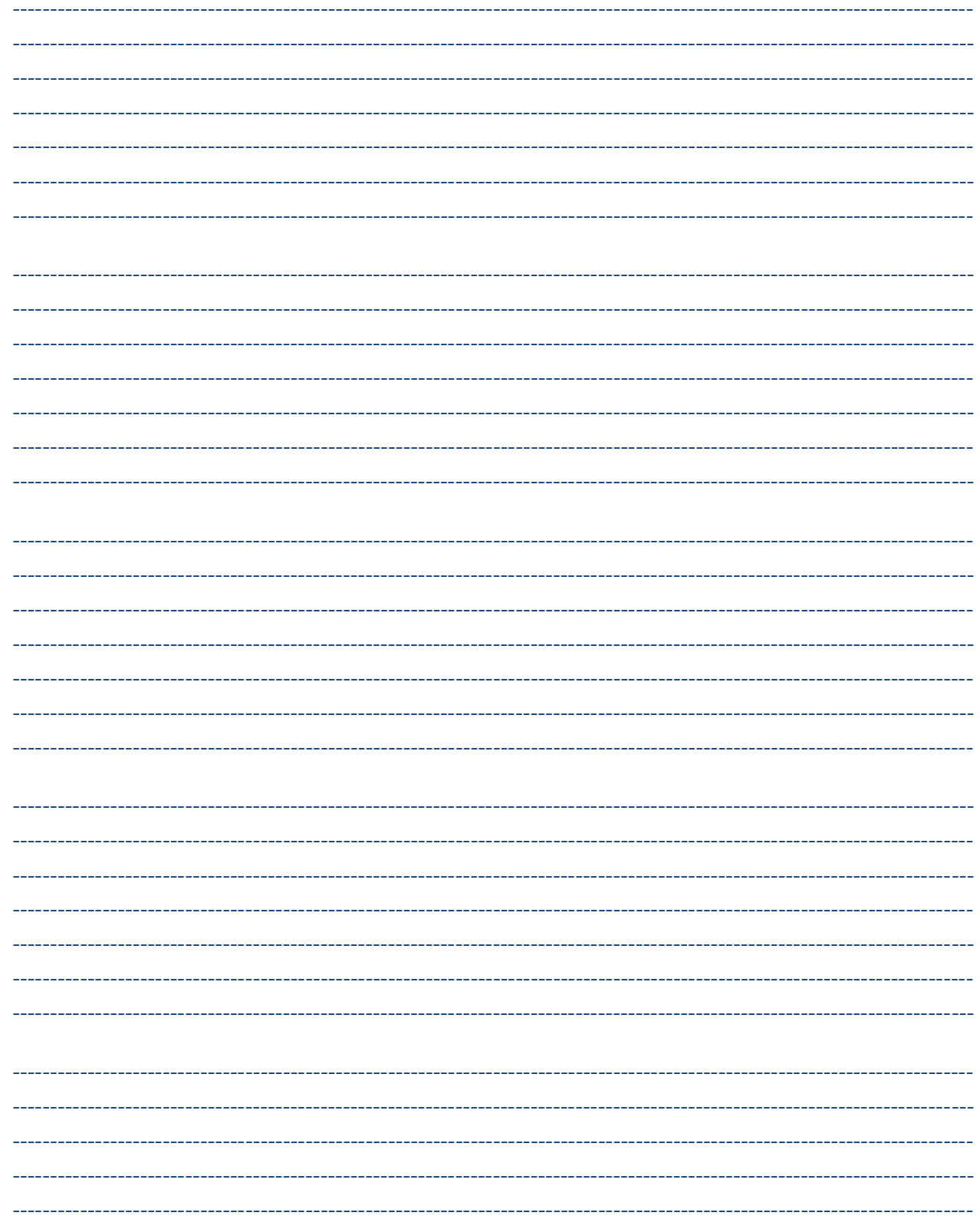

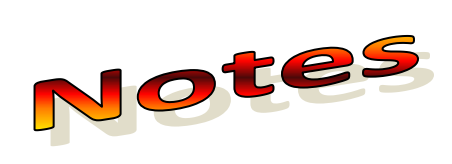

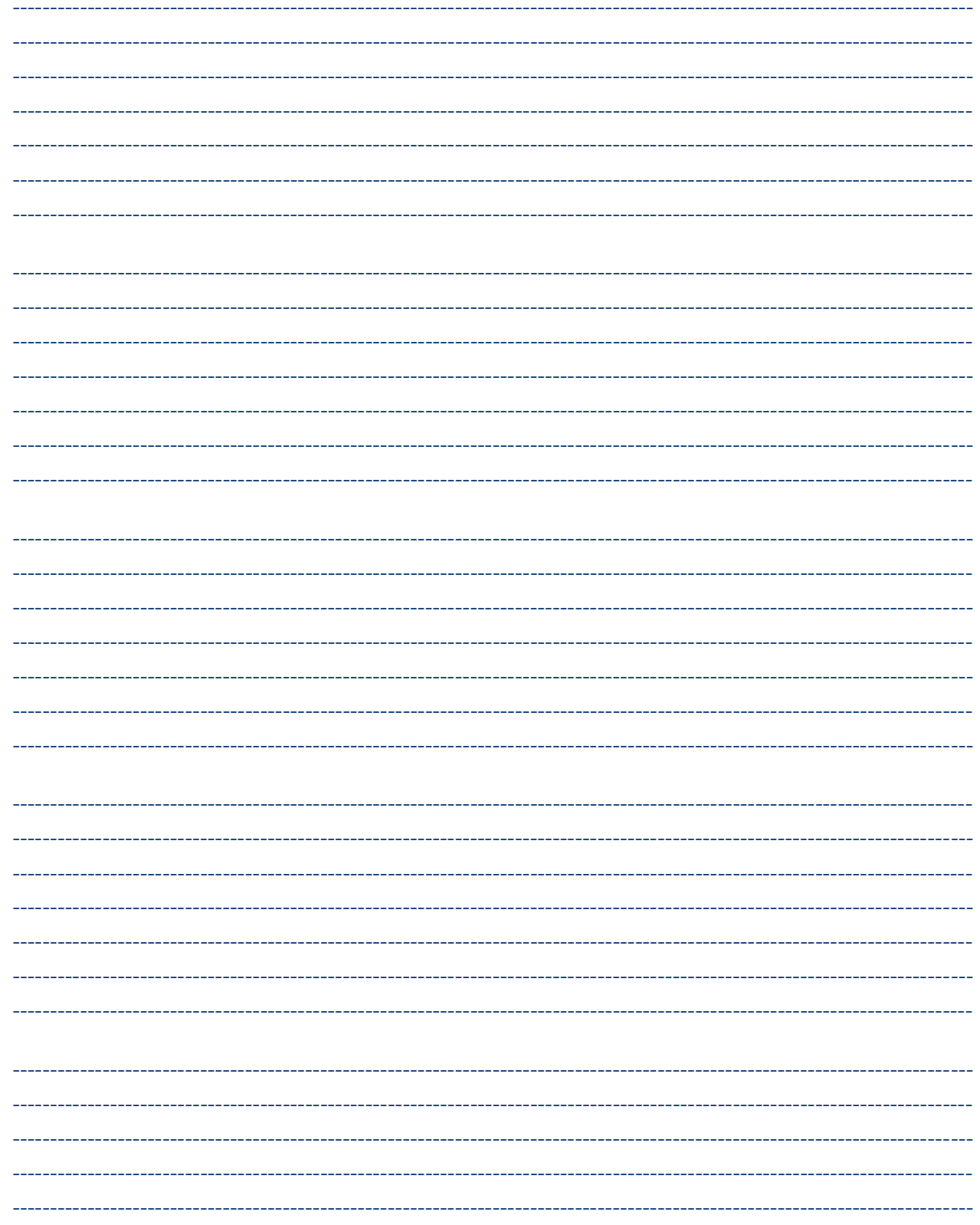

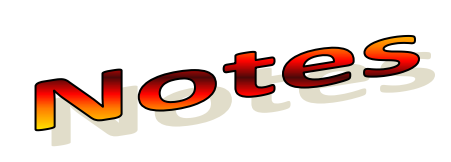

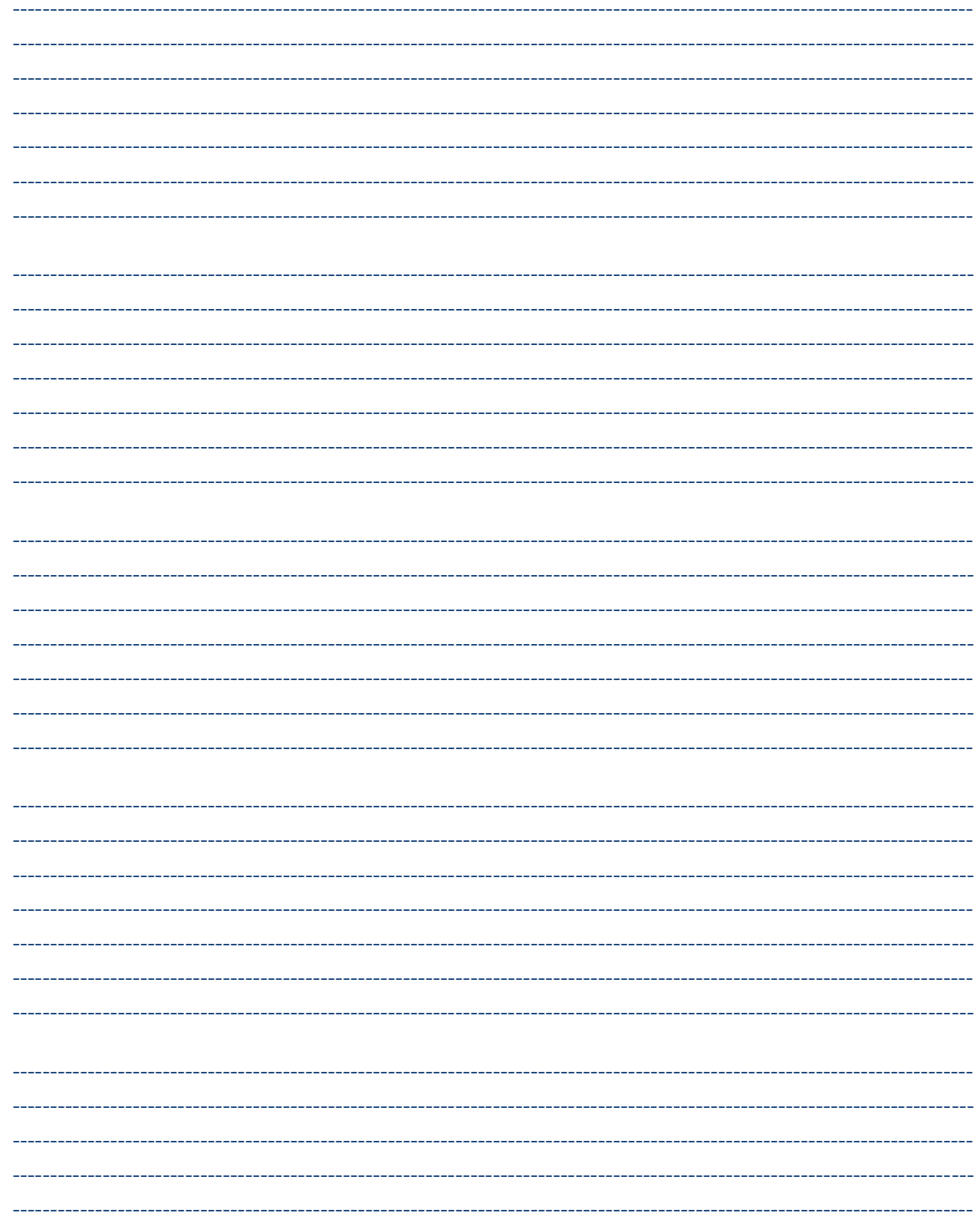

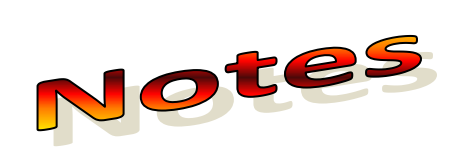

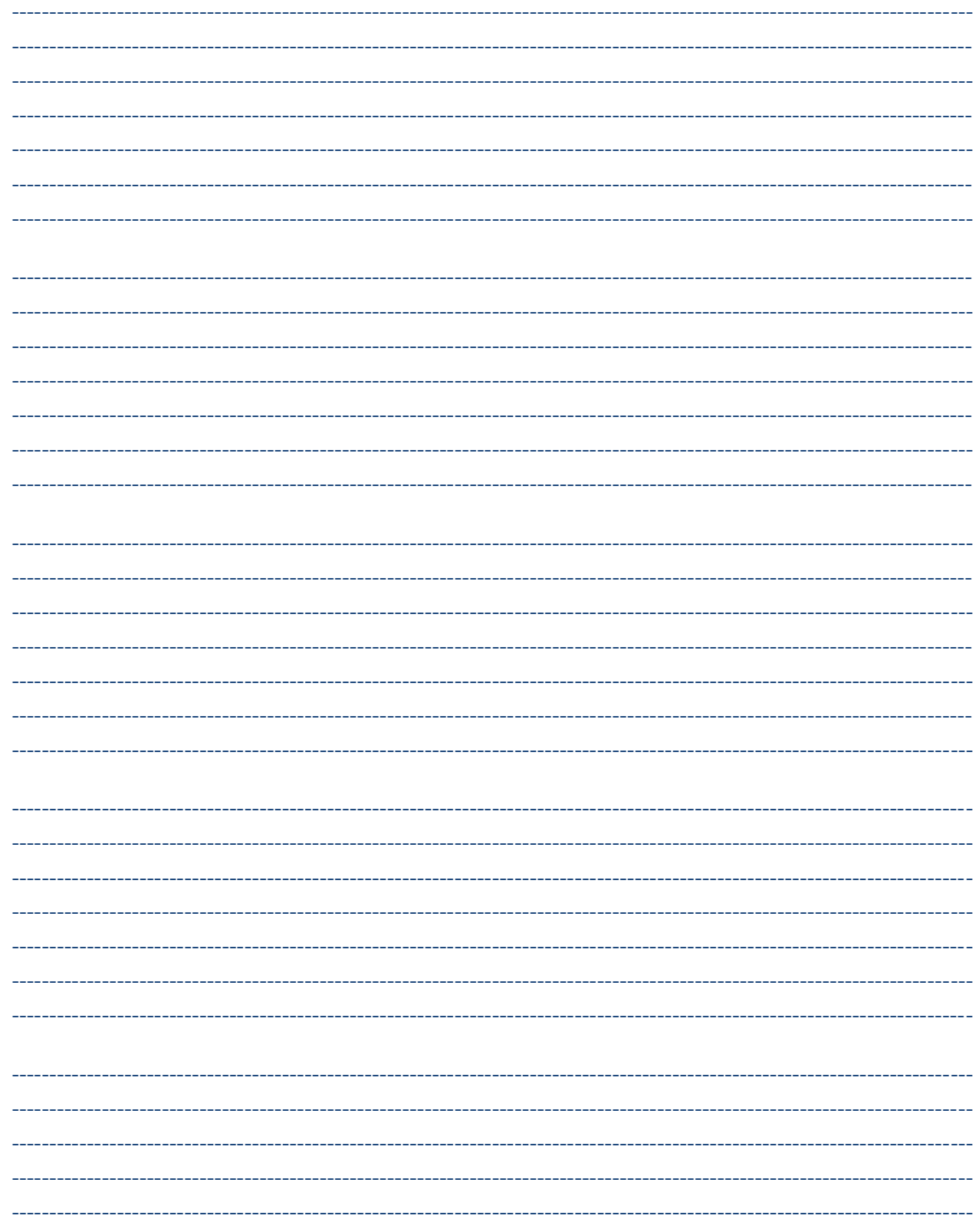

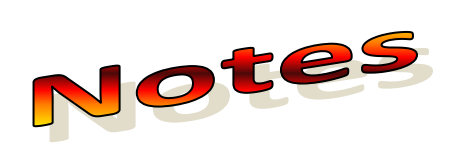

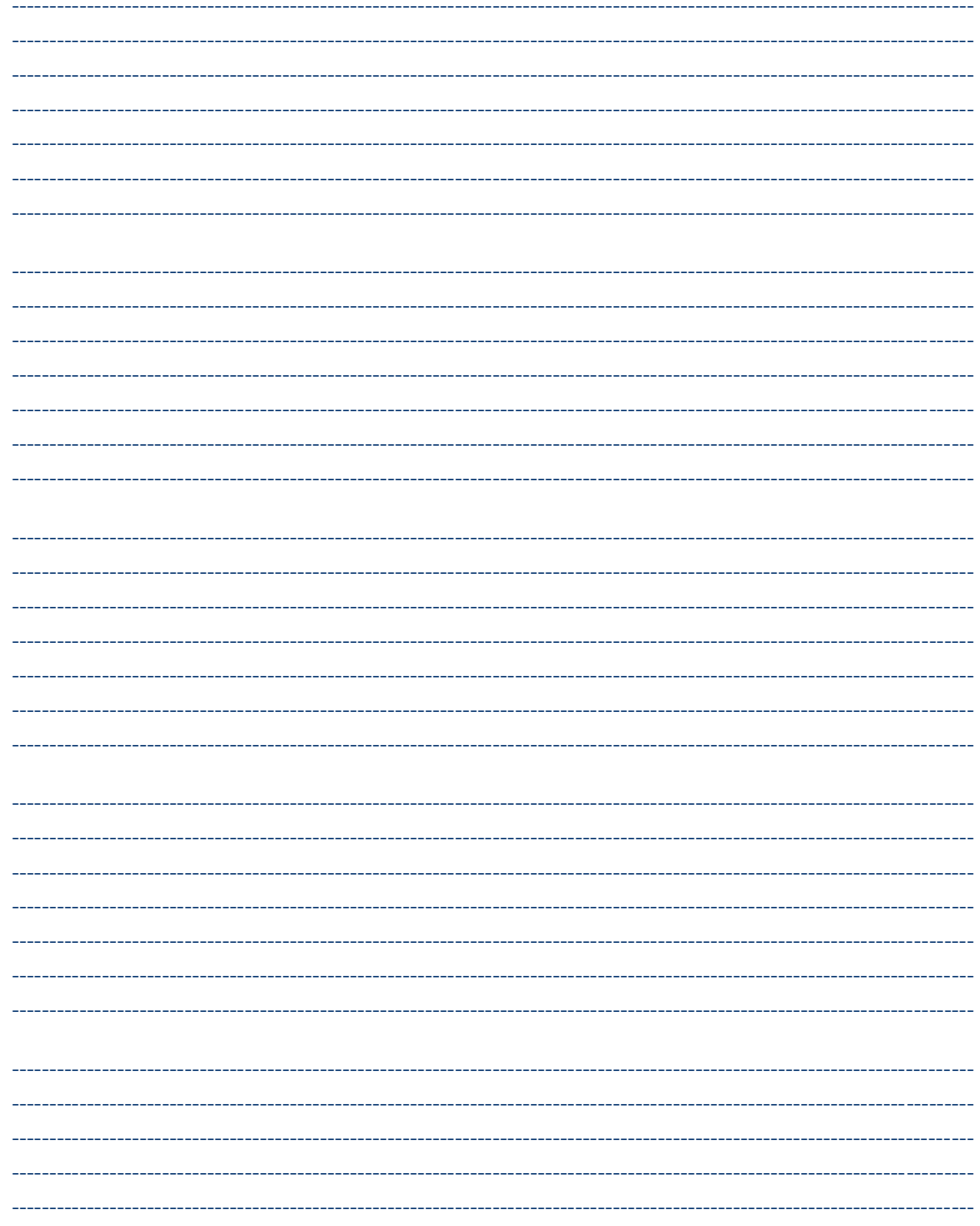

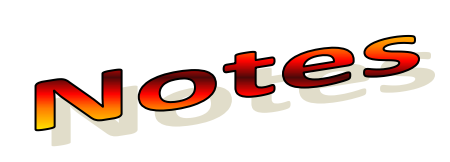

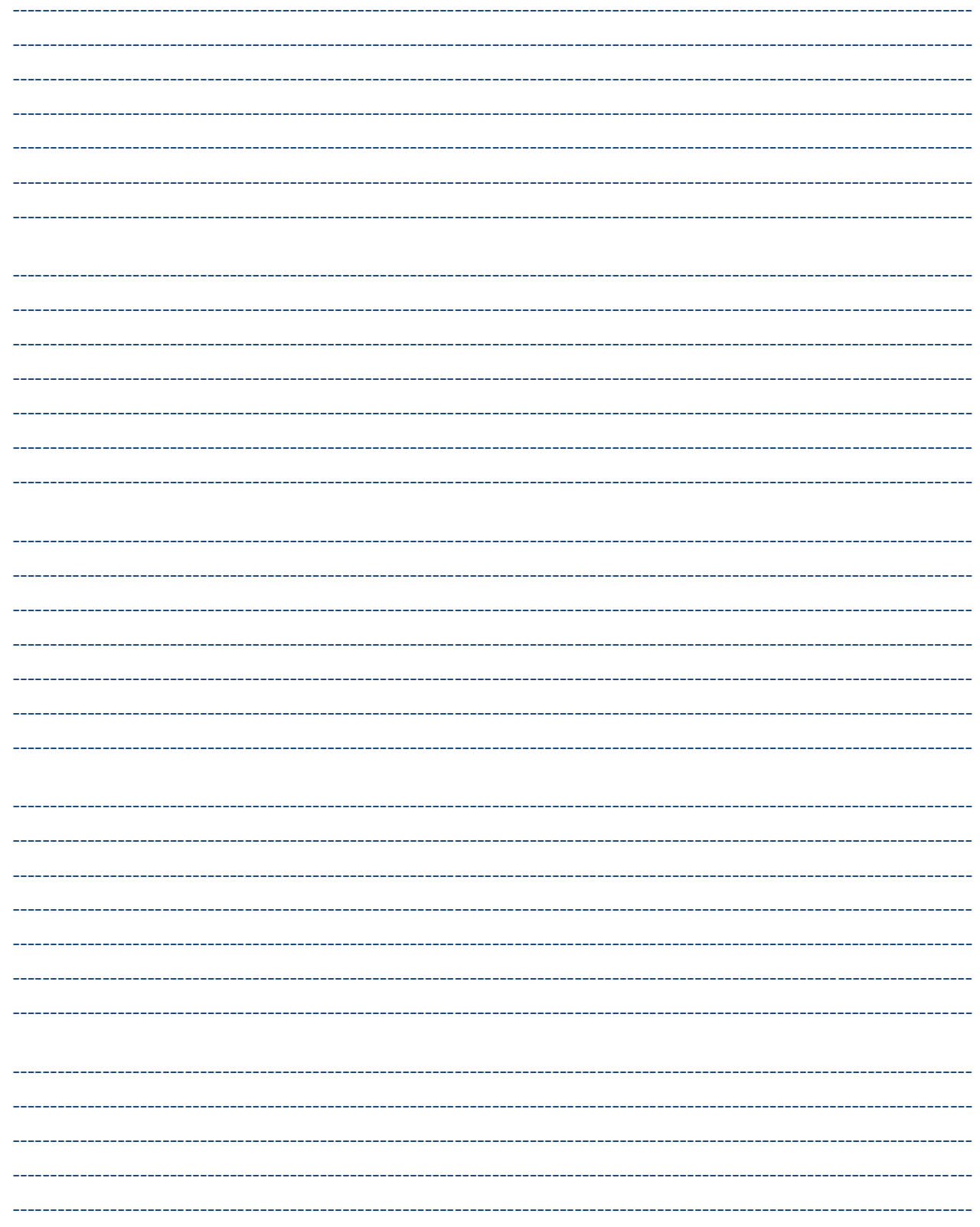

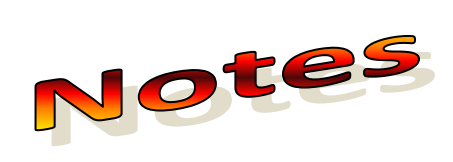

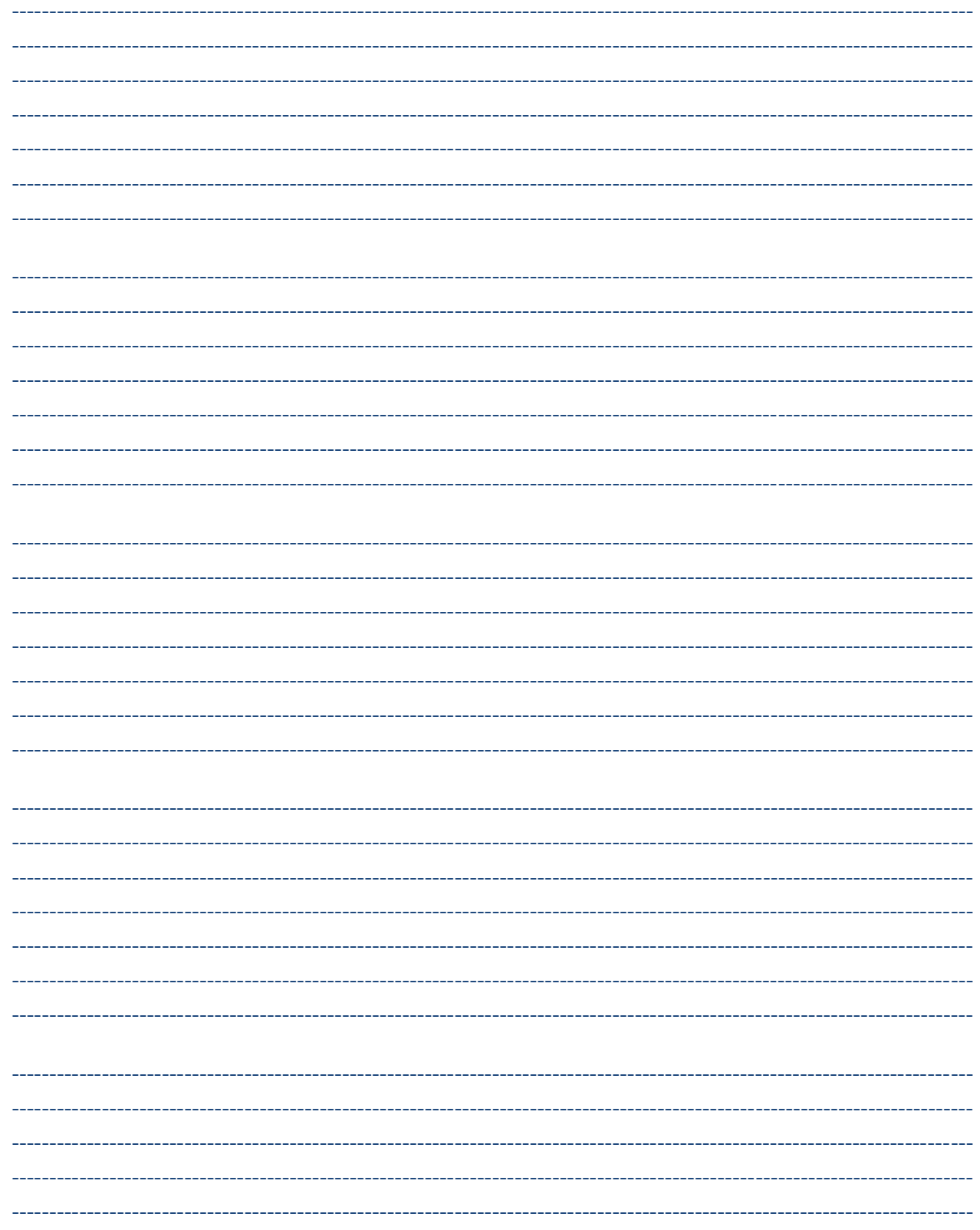